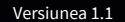

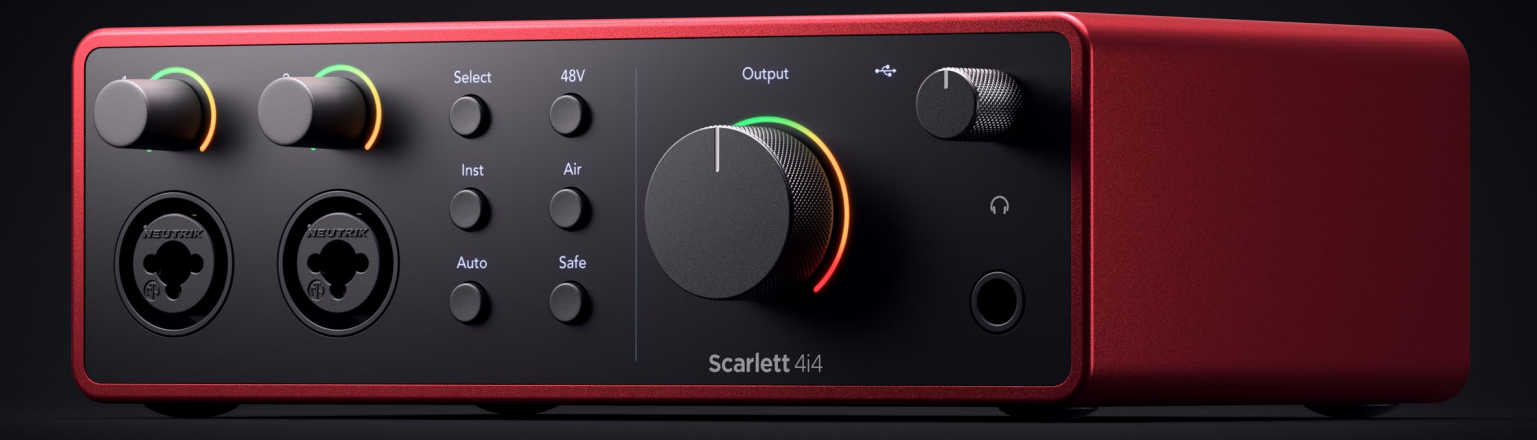

# **Scarlett 4i4 4th Gen**  User Guide

**The music maker's 4-in, 4-out interface** Focusrite®

# **Cuprins**

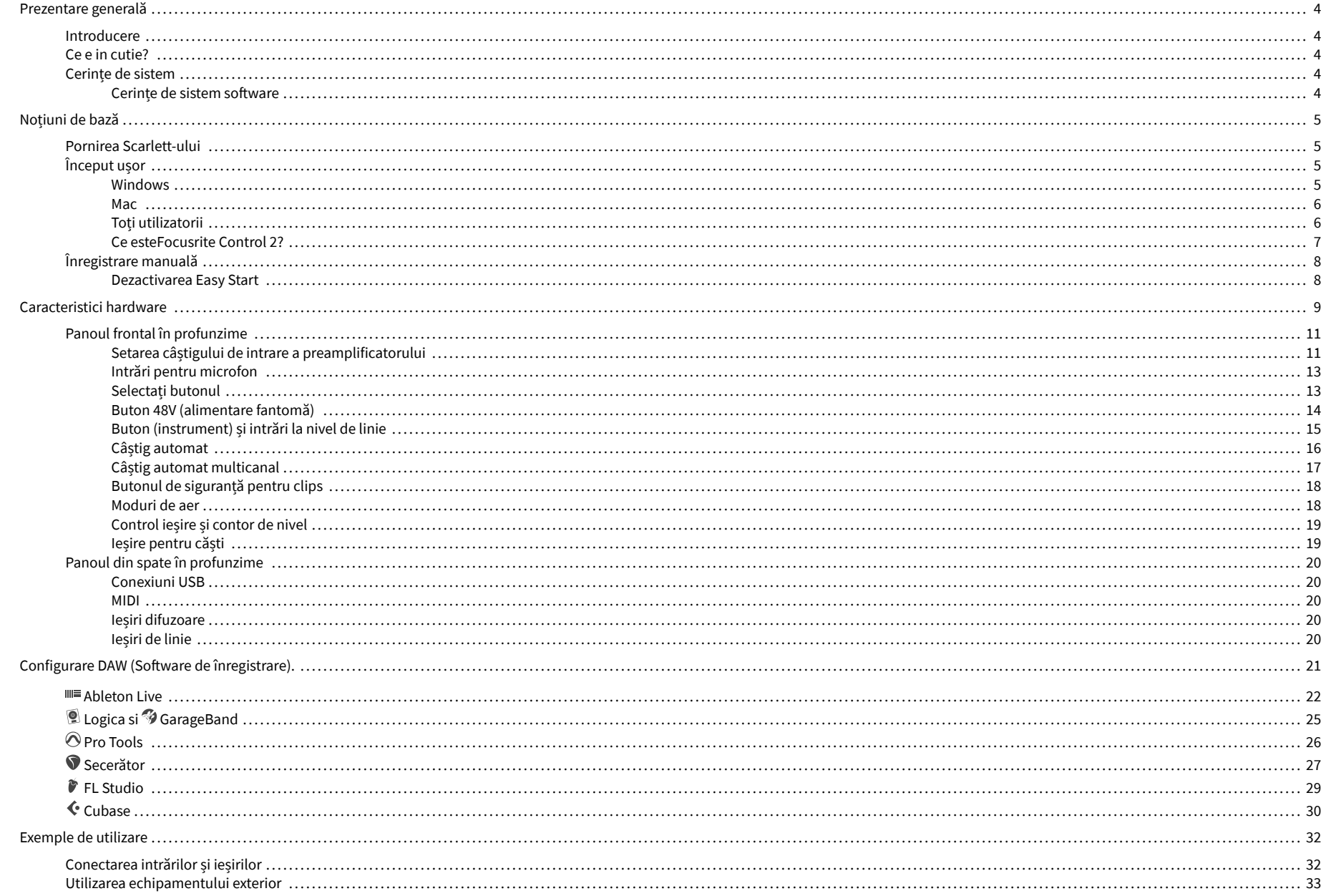

### Ghidul utilizatorului Scarlett 4i4 a patra generație

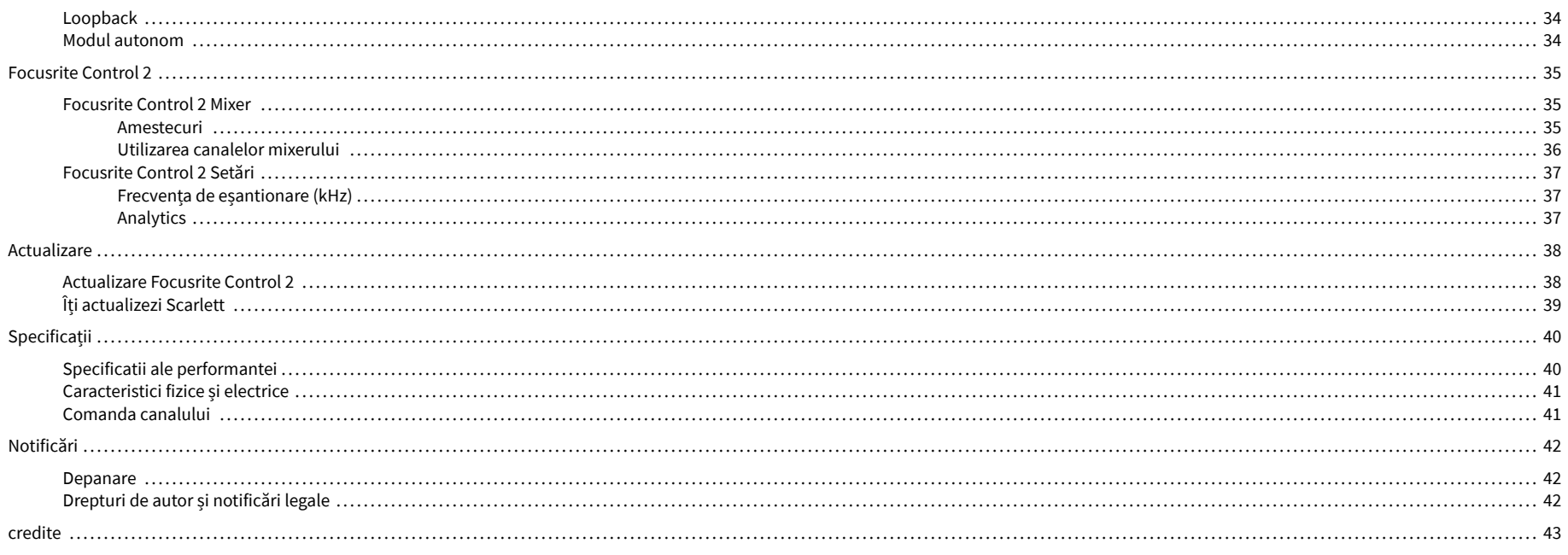

## <span id="page-3-0"></span>**Prezentare generală**

## **Introducere**

Bine ai venit laScarlett 4i4a 4-a generație.

Noi am proiectatScarlett 4i4 pentru artistul care nu încetează să creeze. Obțineți sunet la calitate de studio oriunde vă aflați cu cea mai recentă generație de Scarlett:

- Profită la maximum de orice microfon sau chitară cu **+**69dB**de câștig** pe fiecare intrare.
- Setează-ți nivelurile în câteva secunde și nu mai pierzi niciodată o imagine grozavă **Câștig automat** și **Clip Safe**.
- Mod Air reproiectat cu Prezență și Drive armonic.
- Controlați de la distanță preamplificatoarele folosind sistemul nostruFocusrite Control 2software.
- Înregistrați direct din cutie cu Easy Start și o suită completă de software de studio inclusă.
- Lucrați fără probleme cu controlerele și sintetizatoarele dvs. folosind DIN cu 5 pini **MIDI**  I/O.

## **Ce e in cutie?**

Cutia pentru dvs Scarlett 4i4 include:

- Scarlett 4i4
- USB-C to C cable
- Adaptor USB-A (mascul) la C (femelă).
- Power adapter (USB-C, 5V, 3A, 15W)
- Informații de început (imprimate în interiorul capacului cutiei)
- Fișă cu informații importante de siguranță

## **Cerințe de sistem**

Cel mai simplu mod de a verifica sistemul de operare (OS) al computerului este compatibil cu dvs Scarlett 4i4 este să folosim articolele de compatibilitate ale Centrului nostru de ajutor:

### [Centrul de ajutor Focusrite: Compatibilitate](https://support.focusrite.com/hc/en-gb/categories/200693655)

Pe măsură ce noile versiuni ale sistemului de operare devin disponibile, puteți verifica informații suplimentare despre compatibilitate căutând Centrul nostru de ajutor la:

#### [support.focusrite.com](http://support.focusrite.com)

### **Cerințe de sistem software**

A verificaFocusrite Control 2este acceptat de sistemul dvs. de operare (OS), vă rugăm să utilizați articolele de compatibilitate ale Centrului nostru de ajutor:

#### [Centrul de ajutor Focusrite: Compatibilitate](https://support.focusrite.com/hc/en-gb/categories/200693655)

Ca nouFocusrite Control 2sau versiunile OS devin disponibile, puteți verifica informațiile de compatibilitate căutând în Centrul nostru de ajutor la:

#### [support.focusrite.com](http://support.focusrite.com)

## <span id="page-4-0"></span>**Noțiuni de bază**

## **Pornirea Scarlett-ului**

### **Pentru a porni Scarlett 4i4 folosind puterea magistralei:**

• Conectați cablul USB de la computer la dvs Scarlett 4i4

### **Pentru a porni Scarlett 4i4 folosind sursa de alimentare:**

- 1. Conectați sursa de alimentare la dvs Scarlett 4i4priza lui.
- 2. Conectați cablul USB de la dvs Scarlett 4i4 la computerul dvs.

Scarlett-ul dvs. este acum pornit și gata de utilizare.

## **Început ușor**

Easy Start vă oferă un ghid pas cu pas pentru configurarea dvs Scarlett și creează tutoriale personalizate în funcție de modul în care intenționați să utilizați Scarlett. Acest instrument online vă ghidează, de asemenea, prin dvs Scarlettprocesul de înregistrare și accesarea pachetului de software.

Atât pe computerele Windows, cât și pe computerele Mac, atunci când vă conectați Scarlett pe computer, acesta apare ca un dispozitiv de stocare în masă, ca o unitate USB. Deschideți unitatea și faceți dublu clic pe "Scarlett - Noțiuni de bază.html'. Faceți clic pe "Începeți" pentru a deschide Instrumentul Easy Start în browserul dvs. web.

După ce ați deschis Easy Start, vă rugăm să urmați ghidul pas cu pas pentru a instala și utiliza Scarlett.

### **Windows**

După ce vă conectați Scarlett 4i4 pe computer, apare un dispozitiv numit în File Explorer Scarlett 4i4 Gen a patra, acest lucru vă permite să accesați Easy Start.

Pentru a accesa Easy Start:

- 1. Deschideți File Explorer.
- 2. Click pe Scarlett 4i4 Gen a 4-a (D:). Scrisoarea poate fi diferită.

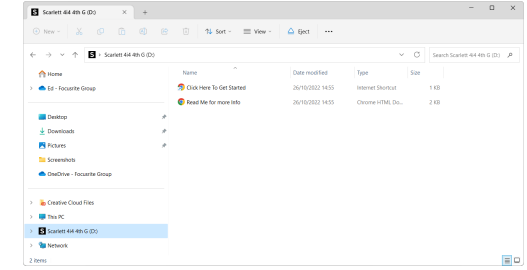

3. Dublu clickFaceți clic aici pentru a începe. Aceasta vă redirecționează către site-ul Focusrite, unde vă recomandăm să vă înregistrați dispozitivul:

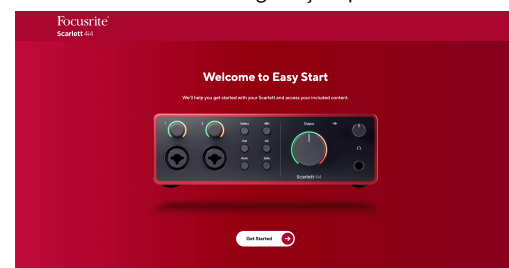

4. ClicIncepeși vă vom ghida printr-un ghid de configurare pas cu pas, bazat pe modul în care doriți să utilizați Scarlett.

În timpul pornirii ușoare, veți instala Focusrite Control 2 . După ce instalați și deschidețiFocusrite Control 2, faceți clic pe "ActualizareScarlett 4i4'. Nu deconectați Scarlett-ul dvs. în timp ceFocusrite Control 2 îl actualizează. DupăFocusrite Control 2 actualizarea este completă, Scarlett nu mai apare ca Dispozitiv de stocare în masă pe computer.

Sistemul dvs. de operare ar trebui să schimbe intrările și ieșirile audio implicite ale computerului la Scarlett.

Pentru a verifica acest lucru, faceți clic dreapta pe pictograma difuzorului din bara de activități Windows și asigurați-vă că Scarlett este ieșirea dvs. de sunet.

 $\times$ 

ப்

## <span id="page-5-0"></span>**Mac**

După ce vă conectați Scarlett 4i4 pe computer, o pictogramă Scarlett apare pe desktop sau, dacă utilizați Chrome, veți vedea o fereastră pop-up:

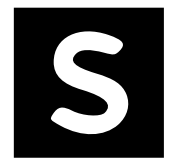

Google Chrome · now

Scarlett 4i4 4th Gen detected Go to api.focusrite-novation.com to connect.

> Pop-up Chrome: faceți clic și începeți de la pasul 2 de mai jos.

Pictograma Scarlett Easy Start: Faceți dublu clic și începeți de la pasul 1 de mai jos.

### **Pentru a accesa Easy Start:**

1. Faceți dublu clic pe pictogramă pentru a deschide fereastra Finder prezentată mai jos:

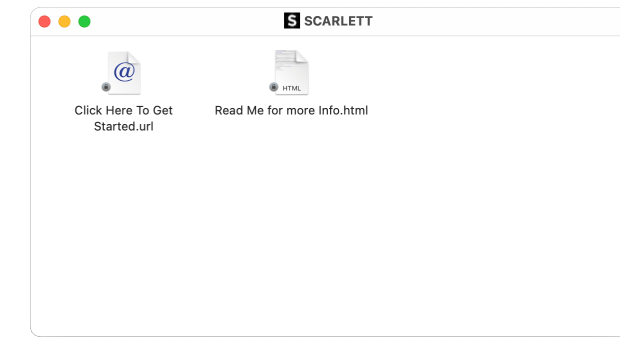

2. Dublu clickFaceți clic aici pentru a începe. Aceasta vă redirecționează către site-ul Focusrite, unde vă recomandăm să vă înregistrați dispozitivul:

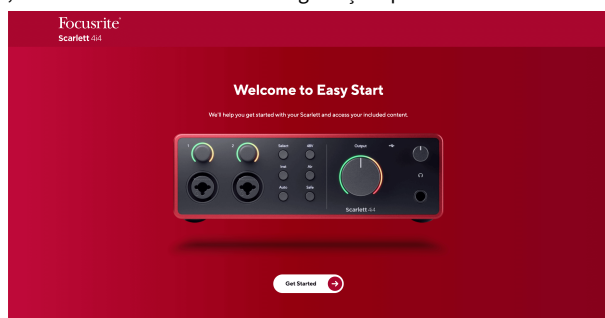

3. ClicIncepeși vă vom ghida printr-un ghid de configurare pas cu pas, bazat pe modul în care doriți să utilizați Scarlett.

În timpul pornirii ușoare, veți instala Focusrite Control 2 . După ce instalați și deschidețiFocusrite Control 2, faceți clic pe "ActualizareScarlett 4i4'. Nu deconectați Scarlett-ul dvs. în timp ceFocusrite Control 2 îl actualizează. DupăFocusrite Control 2 actualizarea este completă, Scarlett nu mai apare ca Dispozitiv de stocare în masă pe computer.

Sistemul dvs. de operare ar trebui să schimbe intrările și ieșirile audio implicite ale computerului la Scarlett.

Pentru a verifica acest lucru, accesați Setări sistem > Sunet și asigurați-vă că intrarea și ieșirea sunt setate laScarlett 4i4.

## **Toți utilizatorii**

Al doilea fișier – "Mai multe informații și întrebări frecvente" – este disponibil și în timpul procesului de configurare. Acest fișier conține câteva informații suplimentare despre Easy Start, pe care le puteți găsi utile dacă aveți probleme cu configurarea.

Odată înregistrat, aveți acces imediat la următoarele resurse:

- Focusrite Control 2 (Versiunile pentru Mac și Windows sunt disponibile) vezi nota de mai jos.
- Ghiduri de utilizare în mai multe limbi de asemenea, întotdeauna disponibile de la [downloads.focusrite.com](http://downloads.focusrite.com).
- Codurile de licență și linkurile pentru software-ul opțional inclus în contul dvs. Focusrite. Pentru a afla cu ce software este inclusScarlett 4i4, vă rugăm să vizitați site-ul nostru: [focusrite.com/scarlett](http://focusrite.com/scarlett).

## <span id="page-6-0"></span>**Ce esteFocusrite Control 2?**

Focusrite Control 2este aplicația software pe care o utilizați pentru a vă controlaScarlettinterfata.

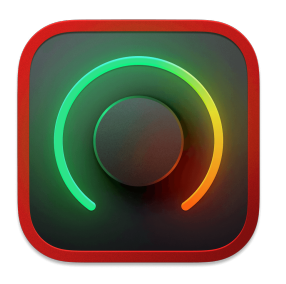

The Focusrite Control 2 pictograma

Ocazional vă actualizăm Scarlett 4i4firmware-ul lui cu funcții noi și îmbunătățiri, pentru a vă asigura că profitați la maximum de la dvs Scarlett. Ta Scarlett 4i4 este actualizat prin Focusrite Control 2.

În funcție de modelul dvsFocusrite Control 2vă permite să controlați diferite caracteristici ale dvsScarlettde pe computerul dvs.

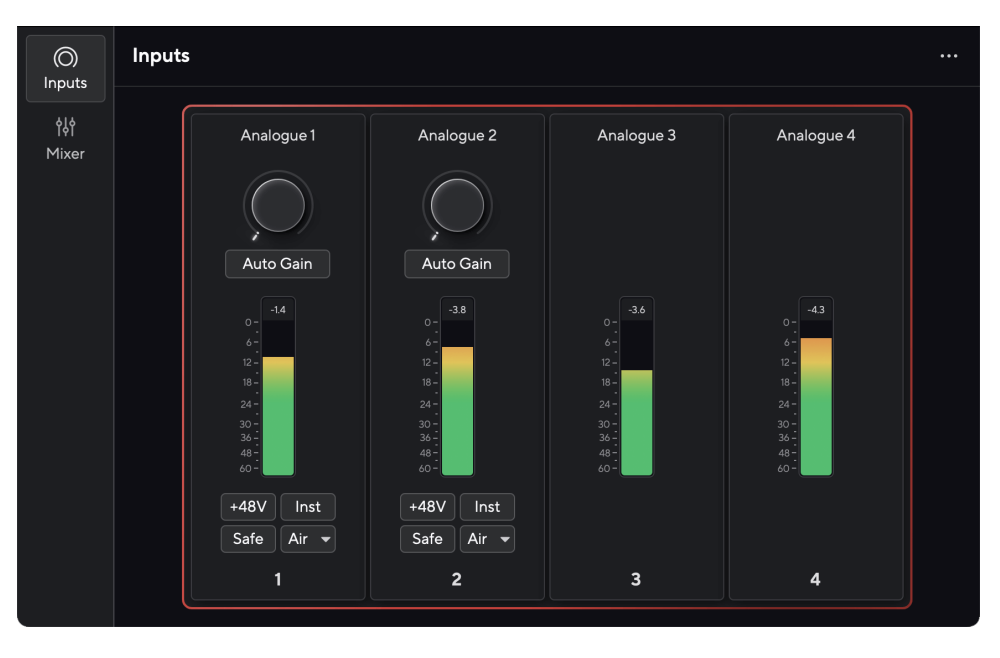

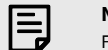

**Notă**

Focusrite Control 2 este compatibil cu majoritatea software-ului de citire de ecran, permițându-vă să controlați funcțiile de pe Scarlett.

### **Instalare Focusrite Control 2**

Puteți instala Focusrite Control 2 pe Windows și Mac. Pentru a descărca și instala Focusrite Control 2:

- 1. Accesați site-ul web de descărcări Focusrite: [focusrite.com/downloads](http://focusrite.com/downloads)
- 2. Gaseste-ti Scarlett pe site-ul Descărcări.
- 3. Descarca Focusrite Control 2 pentru sistemul dvs. de operare (Windows sau Mac).
- 4. Deschideți folderul Descărcări de pe computer și faceți dublu clic pe Focusrite Control 2 instalator.
- 5. Urmați instrucțiunile de pe ecran pentru a instala Focusrite Control 2.
- 6. Dacă nu este deja, conectați-vă Scarlett interfață la computer cu cablul USB.
- 7. Deschis Focusrite Control 2 și vă detectează Scarlett automat.

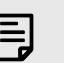

### **Notă**

Pe Windows, se instaleazăFocusrite Control 2instaleaza si driverul. Poti descarcaFocusrite Control 2oricând, chiar și fără înregistrare de la [downloads.focusrite.com](http://downloads.focusrite.com). Pe macOS, nu aveți nevoie de un driver, trebuie doar să instalațiFocusrite Control 2.

## <span id="page-7-0"></span>**Înregistrare manuală**

Dacă decideți să vă înregistrați Scarlett la o dată ulterioară, puteți la: [customer.focusrite.com/](http://customer.focusrite.com/register) [register](http://customer.focusrite.com/register)

Trebuie să introduceți manual numărul de serie: puteți găsi acest număr pe baza interfeței (numărul alb de mai jos) sau eticheta codului de bare de pe cutia cadou.

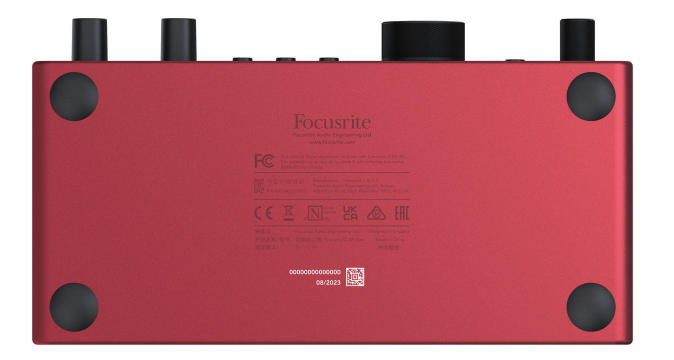

Vă recomandăm să descărcați și să instalațiFocusrite Control 2. Deschidere Focusrite Control 2 dezactivează Easy Start și deblochează Scarlett 4i4setul complet de caracteristici al lui.

În modul Easy Start, interfața funcționează la o frecvență de eșantionare de până la 48 kHz; odată ce instalațiFocusrite Control 2, puteți lucra la frecvențe de eșantionare de până la 192 kHz.

Intrarea și ieșirea MIDI sunt, de asemenea, dezactivate, în timp ce modul Easy Start este activat.

Daca nu instaleziFocusrite Control 2imediat, îl puteți descărca oricând de la: [downloads.focusrite.com](http://downloads.focusrite.com)

### **Dezactivarea Easy Start**

După ce ați trecut prin Easy Start, instalat și deschis Focusrite Control 2, Scarlett-ul dvs. nu mai este în modul Easy Start.

Dacă ale taleScarlett 4i4este încă în modul Easy Start sau ați ales să nu instalați Focusrite Control 2 pentru a dezactiva modul Easy Start:

- 1. Oprește-țiScarlett 4i4
- 2. Țineți apăsat butonul **48V** buton.
- 3. Păstrarea **48V** butonul apăsat, pornițiScarlett 4i4.
- 4. Așteptați ca panoul frontal să se aprindă, apoi eliberați **48V** buton.
- 5. Reporniți (opriți și porniți) dvsScarlett 4i4.

Scarlett-ul dvs. pornește cu Easy Start dezactivat.

## <span id="page-8-0"></span>**Caracteristici hardware**

**Panoul frontal**

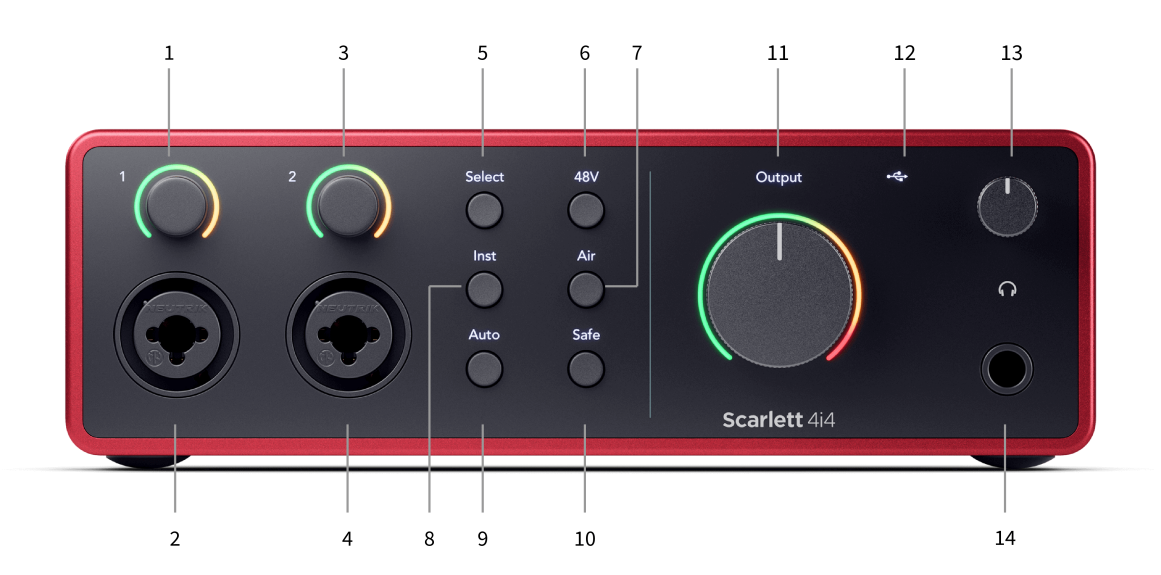

- 1. Intrare **1** Gain Control și Gain Halo Controlul Gain setează nivelul de intrare, iar Gain Halo vă arată nivelurile de câștig de intrare și preamplificare fie pentru mufa, fie pentru intrarea 1 a microfonului XLR.
- 2. **Intrare 1** Neutrik® Combo XLR și conector jack de 6,35 mm (1/4"). Acceptă intrări XLR la nivel de microfon sau cabluri mono dezechilibrate (TS) și mono echilibrate (TRS) de 1/4" la nivel de linie sau instrument.
- 3. Intrare **2** Gain Control și Gain Halo Controlul Gain setează nivelul de intrare, iar Gain Halo vă arată nivelurile de câștig de intrare și preamplificare fie pentru mufa, fie pentru intrarea 2 pentru microfon XLR.
- 4. **Intrare 2** Neutrik® Combo XLR și conector jack de 6,35 mm (1/4"). Acceptă intrări XLR la nivel de microfon sau cabluri mono dezechilibrate (TS) și mono echilibrate (TRS) de 1/4" la nivel de linie sau instrument.
- 5. **Selectați** Buton Apăsați pentru a muta selecția la următorul preamplificator. Celelalte butoane se schimbă pentru a controla intrarea pe care o selectați. Numărul canalului selectat în prezent se aprinde în verde.
- 6. **48V** Buton Apăsați pentru a porni alimentarea fantomă de 48 V la intrarea microfonului XLR pentru a alimenta microfoanele cu condensator. Puteți seta **48V** independent pe canal de preamplificare.
- 7. **Aer** Buton Apăsați pentru a activa modul AIR (vezi [AER \[18\]\)](#page-17-0).
- 8. **Inst** Buton Apăsați pentru a comuta intrarea selectată de 6,35 mm (1/4") între nivelul Linie sau Instrument.
- 9. **Auto** Buton Apăsați pentru a porni funcția de câștig automat (vezi [Câștig](#page-15-0)  [automat \[16\]](#page-15-0)).
- 10. **Sigur** Buton Apăsați pentru a activa funcția Clip Safe pentru intrarea dvs. (vezi [Sigur \[18\]\)](#page-17-0).
- 11. Difuzor principal **Ieșire** Contor de nivel de control și ieșire În mod implicit controlați nivelul care merge la ieșirile 1 și 2, contorul vă arată nivelul trimis. Puteți configura **Ieșire** pentru a controla ieșirile **1**-**2**.
- 12.  $\overrightarrow{C}$  LED USB Se aprinde verde când interfața este recunoscută de computer, alb dacă este conectat, dar nu este recunoscut și stins dacă nu este conectat.
- 13.  $\bigcap$  Controlul nivelului căștilor Controlați nivelul trimis la căști.
- 14. Mufa de ieșire pentru căști Conectați-vă căștile aici folosind un conector jack TRS de 6,35 mm (1/4").

#### **Panoul din spate**

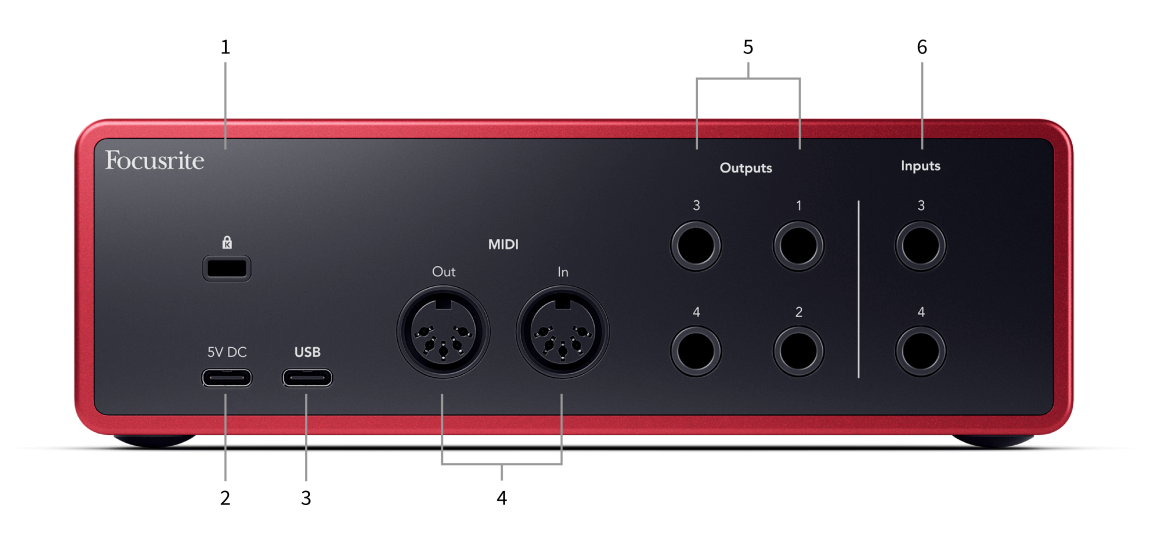

- 1.  $\alpha$  Blocare Kensington, utilizați un lacăt pentru a vă asigura Scarlett și descurajează furtul.
- 2. **5V DC** un conector USB-C opțional pentru a furniza energie Scarlett 4i4 dacă computerul dvs. nu poate furniza alimentare USB-C de 1,5 A Scarlett 4i4
- 3. **USB** Conector USB-C pentru a conecta Scarlett-ul la computer.
- 4. **MIDI Afară** și **În** mufe DIN standard cu 5 pini pentru echipamente MIDI externe. The Scarlett 4i4 acționează ca o interfață MIDI, permițând date MIDI către/de la computer.
- 5. Linia **Ieșirile 1, 2, 3 și 4** Mufe jack de 1/4" (TS sau TRS) pentru a conecta Scarlett-ul la intrările la nivel de linie de pe dispozitive precum difuzoare de monitor, amplificatoare, mixere sau procesoare externe. Folosiți cabluri de mufă TRS de 1/4" pentru conexiuni echilibrate acolo unde este posibil.
- 6. Intrări **3** și **4** Prize jack Neutrik® de 6,35 mm (1/4"). Acceptă atât cabluri jack mono dezechilibrat (TS) cât și mono echilibrat (TRS) de 1/4" la nivel de linie.

## <span id="page-10-0"></span>**Panoul frontal în profunzime**

Această secțiune acoperă toate funcțiile de pe dvs Scarlett 4i4panoul frontal al lui, ce fac, cum le puteți folosi și cum funcționează Focusrite Control 2.

## **Setarea câștigului de intrare a preamplificatorului**

Câștigul de intrare a preamplificatorului controlează cât de mult semnal trimiteți către computer și software-ul de înregistrare.

Este esențial să setați un nivel bun pentru câștigul de intrare al preamplificatorului, astfel încât să obțineți cea mai bună calitate a înregistrării. Dacă amplificarea de intrare a preamplificatorului este prea scăzută semnalul dvs. va fi prea silențios și atunci când încercați să-i creșteți nivelul mai târziu, este posibil să auziți zgomot în înregistrare; dacă amplificarea de intrare a preamplificatorului este prea mare, s-ar putea șă "decupați" intrarea și să auziți distorșiuni puternice în înregistrare.

Pentru a crește câștigul de intrare, deplasați controlul de amplificare în sensul acelor de ceasornic, pe măsură ce mișcați controlul de câștig, Gain Halo se aprinde treptat în sensul acelor de ceasornic pentru a vă arăta nivelul câștigului. Această diagramă arată câștigul la diferite niveluri:

- 1. Fără câștig de intrare
- 2. Câștig de intrare de 25%.
- 3. Câștig de intrare de 50%.
- 4. Câștig de intrare de 75%.
- 5. Câștig de intrare 100%.

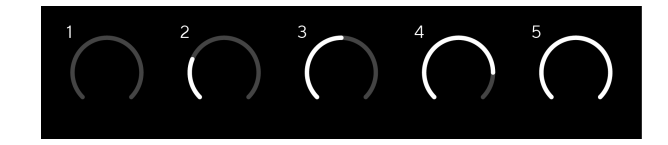

Când ajustați câștigul de intrare în timp ce trimiteți un semnal în preamplificator, inelul se luminează în același mod ca mai sus, dar o culoare, verde, chihlimbar sau roșu, arată cât de mult nivel intră în computer. La scurt timp după ce opriți reglarea câștigului, contoarele revin la contoarele de intrare (consultați Măsurarea intrării).

- 1. Câștig la 40%, semnal bun.
- 2. Câștig la 40%, semnal pre-clip.
- 3. Câștig la 40%, tăiere semnal.

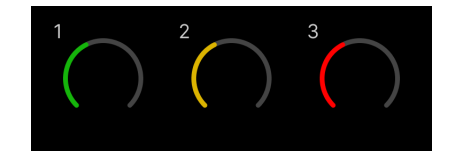

1. Verdele arată că nivelul semnalului este bun.

- 2. Chihlimbarul arată că semnalul dvs. este pre-clip, mai mare și este posibil să decupați intrarea
- 3. Roșul arată că semnalul dvs. s-a tăiat, ar trebui să reduceți câștigul.

### **Controlul câștigului software**

De asemenea, puteți controla câștigul preamplificatorului de la distanță folosind Focusrite Control 2.

Pentru a regla câștigul preamplificatorului în Focusrite Control 2:

- 1. Faceți clic pe butonul virtual pentru canalul pe care doriți să îl reglați sau utilizați tasta Tab pentru a selecta controlul câștigului preamplificatorului.
- 2. Mutați mouse-ul în sus și în jos sau utilizați tastele săgeți pentru a crește sau a reduce câștigul (în trepte de  $\pm$  1 dB).

Următoarele imagini arată câștigul preamplificatorului la câștig minim, mediu și maxim.

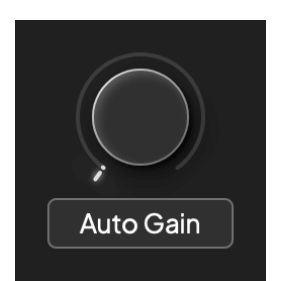

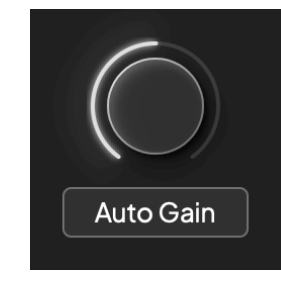

Fără câștig de intrare Câștig de 50%.

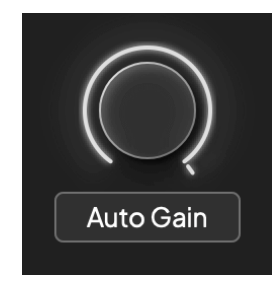

Câștig 100%.

### **Măsurarea intrării**

Când nu mișcați controlul câștigului de intrare, măsurarea intrării folosește întregul Gain Halo. Pe măsură ce semnalul de intrare devine mai puternic (de exemplu, cu o setare de câștig de intrare mai mare), Gain Halo se aprinde de la verde la chihlimbar înainte ca întregul Gain Halo să clipească în roșu pentru a vă arăta că intrarea s-a tăiat.

Această diagramă arată contoarele la diferite niveluri pentru a afișa nivelul semnalului de intrare:

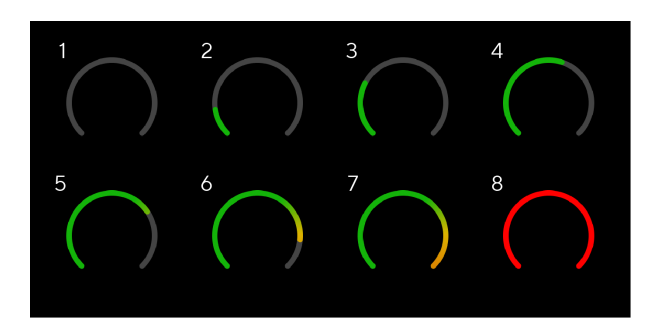

- 1. Fără semnal de intrare
- 2. -42 dBFS
- 3. -36 dBFS
- 4. -24 dBFS
- 5. -18 dBFS
- 6. -12 dBFS
- 7. -6 dBFS
- 8. 0 dBFS, clipping reduceți câștigul de intrare pentru a evita distorsiunea și clippingul.

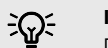

#### **Indicație**

Dacă semnalul dvs. clipește, indicatorul de clipare din partea de sus a contorului se aprinde în roșu. Dacă se întâmplă acest lucru, selectați canalul respectiv și reduceți câștigul.

### **Contorizare software**

În același mod ca și contoarele de intrare de pe dvs Scarlett 4i4panoul frontal al lui, puteți vedea semnalul de intrare pe contoarele din Focusrite Control 2 pentru a seta amplificarea corectă a preamplificatorului.

Pe măsură ce semnalul devine mai puternic, contorul intră Focusrite Control 2 lumini de la verde la chihlimbar (pre-clip).

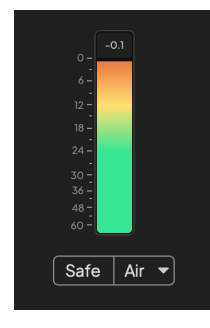

Indicatorul de deasupra contorului vă arată nivelul de vârf (în -dBFS), cel mai înalt nivel de pe această pistă de când ați început să monitorizați intrarea. Când treceți cu mouse-ul peste Contorul de nivel de vârf, puteți face clic pentru Resetați valoarea.

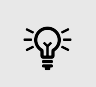

#### **Indicație**

Când înregistrați, este o idee bună să urmăriți un nivel de vârf de -12dBFS. Acest lucru vă asigură că aveți suficient spațiu liber atunci când ați înregistrat toate piesele.

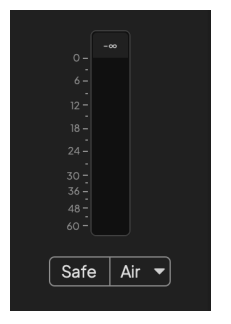

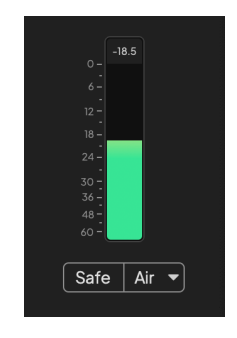

Se așteaptă un semnal de intrare. Semnalul de intrare a ajuns la -18dB.

#### Ghidul utilizatorului Scarlett 4i4 a patra generație

<span id="page-12-0"></span>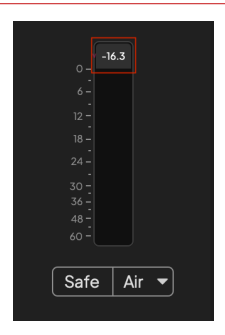

Apasa pe Resetați contorul de nivel de vârf.

Când supraîncărcați preamplificatorul, cu prea mult semnal de intrare sau adăugând prea mult câștig, Peak Level Meter se aprinde în roșu. Plasați cursorul peste Peak Level Meter și faceți clic pentru Resetați valoarea.

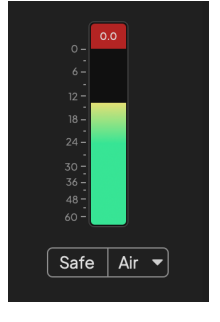

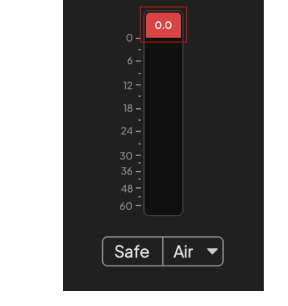

Intrarea a fost tăiată. Apasa pe Resetați Peak Level Meter după tăiere.

### **Intrări pentru microfon**

Conector XLR cu 3 pini **Intrare** este la nivelul microfonului și este conceput pentru a vă conecta microfoanele.

Puteți controla nivelul microfonului utilizând controlul corespunzător pentru amplificarea de intrare de pe panoul frontal. Alimentarea fantomă de 48V este disponibilă și dacă utilizați un microfon cu condensator, puteți activa alimentarea fantomă folosind butonul de 48V de pe panoul frontal.

Puteți activa alimentarea fantomă de 48 V pe canal.

### **Selectați butonul**

Multe comenzi de pe panoul frontal de pe dvsScarlett 4i4 sunt partajate între intrările preamplificatorului. The **Selectați** butonul mută comenzile preamplificatorului la diferite intrări.

Cel puțin un preamplificator este întotdeauna selectat, pentru a schimba ce preamplificator(e) afectează controalele, apăsați tasta **Selectați** buton. Când faceți acest lucru, numărul preamplificatorului nou selectat se aprinde în verde și luminile de setare a preamplificatorului se schimbă pentru a se potrivi cu noul preamplificator.

Când pornițiScarlett 4i4 ultimul preamplificator selectat înainte de a-l opri rămâne preamplificatorul selectat.

### <span id="page-13-0"></span>**Conectarea preamplificatoarelor**

Conectarea preamplificatoarelor vă permite să controlați două preamplificatoare simultan folosind un set de comenzi pentru preamplificare. Puteți potrivi controalele de câștig pentru două preamplificatoare și puteți activa alte comenzi pentru preamplificare. Acest lucru este util pentru înregistrarea stereo, de exemplu, o pereche de microfoane, sintetizator stereo sau tastatură.

Pentru a conecta preamplificatoare:

• Țineți apăsat butonul **Selectați** butonul pentru o secundă.

#### Când ați creat Preamp Link:

• Ambele numere de preamplificare se aprind în verde și Gain Halos se aprind temporar la nivelul lor de preamplificare.

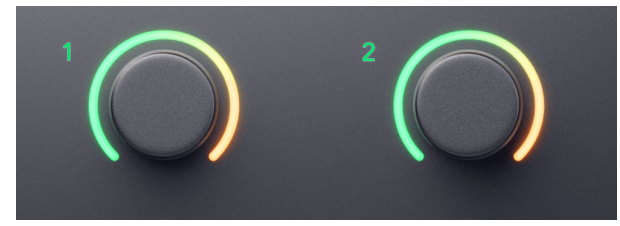

- Nivelul de câștig al preamplificatorului este setat la cea mai mică valoare a perechii nou conectate.
- Setările preamplificatorului sunt moștenite de la preamplificatorul selectat curent, de exemplu, preamplificatorul 1 este selectat, prin urmare Preamplificatorul 2 moștenește, **Aer**, **Sigur** și **Inst** setări de la Preamp 1.
- Schimbarea oricărei setări de preamplificare schimbă starea ambelor preamplificatoare.
- Reglarea oricărui control al câștigului schimbă nivelul câștigului pentru ambele preamplificatoare și este afișat pe ambele Gain Halos.
- 48V se dezactivează pentru ambele preamplificatoare.

### **Deconectarea preamplificatoarelor**

Pentru a deconecta preamplificatoarele, țineți apăsat butonul **Selectați** butonul pentru o secundă. Când deconectați o pereche:

- Primul preamplificator al perechii conectate anterior devine selectat și se aprinde în verde.
- Nivelurile de câștig și setările de preamplificare rămân aceleași, dar acum le puteți schimba independent.

### **Conectarea preamplificatoarelor în Focusrite Control 2**

### **Conectarea preamplificatoarelor**

Pentru a conecta preamplificatoare de la Focusrite Control 2:

1. Plasați cursorul peste preamplificatorul pe care doriți să îl conectați.

- 2. Faceti clic pe pictograma elipse
- 3. Clic Legătură cu Analog 2 (sau similar in functie de preamplificator).

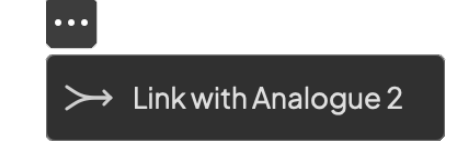

Preampurile conectate arată  $\mathcal O$  pictograma de lângă numele lor.

### **Deconectarea preamplificatoarelor**

Pentru a deconecta preamplificatoarele de la Focusrite Control 2:

- 1. Plasați cursorul peste preamplificatorul pe care doriți să îl deconectați.
- 2. Faceti clic pe pictograma elipse  $\blacksquare$
- 3. Clic Divizarea canalelor.

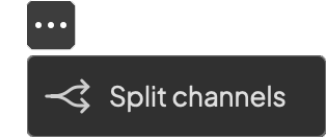

- Primul preamplificator al perechii conectate anterior devine selectat și se aprinde în verde.
- Nivelurile de câștig și setările de preamplificare rămân aceleași, dar acum le puteți schimba independent.

### **Buton 48V (alimentare fantomă)**

**48V**, denumită în mod obișnuit "Phantom Power", trimite 48 de volți de la conectorul XLR al interfeței dumneavoastră către dispozitivele care au nevoie de alimentare pentru a funcționa. Cea mai obișnuită utilizare este trimiterea energiei către microfoanele cu condensator, dar este posibil să aveți nevoie și **48V** pentru preamplificatoare micro inline, microfoane dinamice active și casete DI active.

Pentru a porni 48V:

- 1. Conectați-vă microfonul sau un alt dispozitiv alimentat la o intrare XLR de pe interfață folosind un cablu XLR. **48V** nu este trimis la intrările jack de 6,35 mm (1/4").
- 2. Selectați canalul de intrare corect.
- 3. Reduceți controlul câștigului acelui preamplificator pentru a evita orice pop și clicuri nedorite.
- 4. apasă pe **48V** butonul (sau butonul software corespunzător)

The **48V** pictograma se aprinde în verde pentru a arăta că este activată.

Alimentarea fantomă de 48 V este acum trimisă către intrarea XLR selectată și către orice dispozitiv conectat la intrarea XLR.

### <span id="page-14-0"></span>**Control software 48V (Phantom Power).**

Pentru a activa 48V (Phantom Power) de la Focusrite Control 2 apasă pe +48V buton. Este același lucru cu apăsarea butonului 48V de pe Scarlett 4i4 hardware.

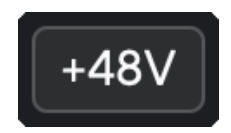

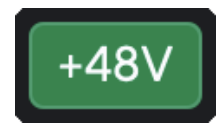

+48V Alimentare fantomă oprită +48V Pornirea fantomă

#### **Important**

 $\left( \left| \right| \right)$ 

Dacă trimiteți accidental **48V** alimentare fantomă la intrarea greșită, majoritatea microfoanelor moderne de alte tipuri, de exemplu, dinamice sau cu bandă, nu vor fi deteriorate, dar unele microfoane mai vechi pot fi. Dacă nu sunteți sigur, vă rugăm să verificați ghidul de utilizare al microfonului pentru a vă asigura că este sigur de utilizat **48V** putere fantomă.

### **Buton (instrument) și intrări la nivel de linie**

The **Inst** Butonul (instrument) afectează doar intrarea de linie de 6,35 mm (1/4") pentru canalul selectat. Îl schimbă dintr-o intrare potrivită pentru*la nivel de linie*dispozitive la o intrare mai potrivită pentru dispozitivele la nivel de instrument.

Pentru a activa sau dezactiva modul instrument pentru intrarea jack de 6,35 mm (1/4"), apăsați butonul **Inst** butonul o dată. Spectacole verzi **Inst** este activat, iar alb apare **Inst** este dezactivat. Când activați Inst și conectați o mufă la Scarlett, câștigul minim pentru intrare este schimbat la +7dB.

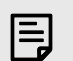

#### **Notă** Cand **Inst** lumina este albă, intrarea jack de 6,35 mm este la nivel de linie.

Când **Inst** este activat (verde), puteți conecta dispozitive la nivel de instrument la intrările de 1/4" cum ar fi, dar fără a se limita la:

- Chitare electrice sau electro-acustice direct și prin pedale de efecte.
- Basuri electrice
- Instrumente acustice cu pick-up, cum ar fi viori, contrabas etc.

Când **Inst** este dezactivat (alb), puteți conecta dispozitive la nivel de linie la intrările de 6,35 mm (1/4"), cum ar fi, dar fără a se limita la:

- Sintetizatoare
- Tastaturi
- Aparate cu tobe
- Preamplificatoare externe pentru microfon

#### **Control software instrument/linie**

Pentru a schimba între instrument și linie de la Focusrite Control 2 apasă pe**Inst**butonul o dată.

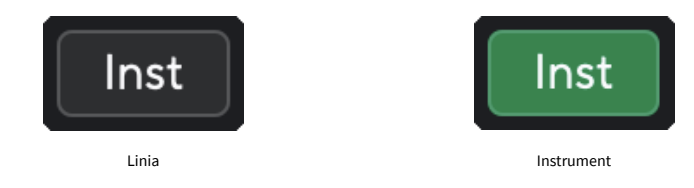

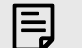

### **Notă**

Când comutați între **Inst** și Line, câștigul rămâne la ultimul nivel pe care l-ați setat.

## <span id="page-15-0"></span>**Câștig automat**

Auto Gain vă permite să trimiteți un semnal către dvsScarlett 4i4(de exemplu, cântând sau cântând la instrument) timp de 10 secunde și lăsați-l pe Scarlett să stabilească un nivel bun pentru preamplificatoare. Dacă găsiți că nivelurile nu sunt corecte, puteți regla manual comenzile de amplificare pentru a regla nivelurile înainte de înregistrare.

Pentru a utiliza câștigul automat:

- 1. apasă pe **Selectați** butonul pentru a muta comenzile preamplificatorului la preamplificatorul corect.
- 2. Apăsați pe alb **Auto** butonul de pe Scarlett sau butonul software corespunzător. The **Auto** pictograma se aprinde verde timp de zece secunde. Gain Halo corespunzător se transformă într-un temporizator de numărătoare inversă de zece secunde.

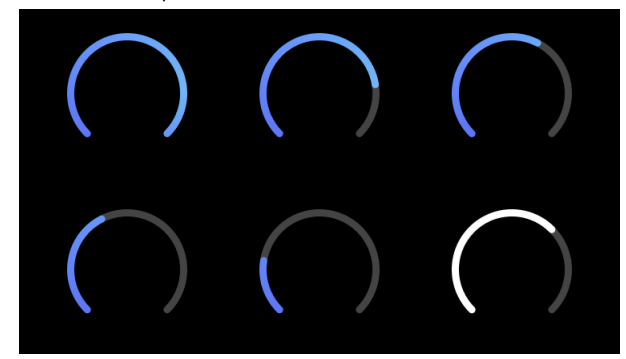

3. Vorbește sau cântă la microfon sau cântă la instrument în timpul numărătoarei inverse pentru câștig automat. Efectuați așa cum ați proceda în timp ce înregistrați pentru a vă asigura că Auto Gain stabilește un nivel bun.

Dacă Auto Gain a avut succes, Gain Halo se aprinde în verde înainte ca valoarea câștigului să fie afișată pe Gain Halo pentru o secundă. Câștigul este acum setat la un nivel bun pentru înregistrarea dvs.

Dacă Auto Gain eșuează, Gain Halo se aprinde roșu. Vă rugăm să vedeți secțiunea, [Haloul Gain a](#page-16-0) [devenit roșu \[17\],](#page-16-0) pentru mai multe informatii.

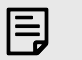

### **Notă**

ScarlettCâștig automat al lui se asigură că nivelurile dvs. sunt setate corect nu numai folosind semnalul de intrare, ci și luând în considerare:

- Nivelul de zgomot al preamplificatorului.
- Tăcere digitală.
- Diafonie între canale.
- Lovituri sau lovituri nedorite la microfoane.

## **Control software pentru câștig automat**

Pentru a utiliza Câștig automat în Focusrite Control 2:

1. Faceți clic pe butonul Câștig automat Focusrite Control 2.

## **Auto Gain**

2. Vorbește sau cântă la microfon sau cântă la instrument în timpul numărătoarei inverse pentru câștig automat. Efectuați așa cum ați proceda în timp ce înregistrați pentru a vă asigura că Auto Gain stabilește un nivel bun.

Procesul de câștig automat începe și haloul software Gain se transformă într-un cronometru cu numărătoare inversă.

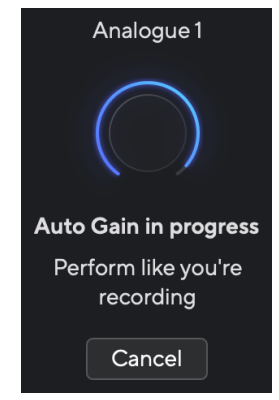

Dacă Auto Gain a avut succes, Gain Halo se aprinde în verde înainte ca valoarea câștigului să fie afișată pe Gain Halo pentru o secundă. Câștigul este acum setat la un nivel bun pentru înregistrarea dvs.

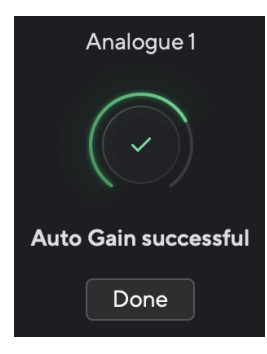

### <span id="page-16-0"></span>**Haloul Gain a devenit roșu**

Dacă semnalul de intrare nu este adecvat pentru Auto Gain (de exemplu, fără semnal), după zece secunde, Auto Gain se oprește și Gain Halo se aprinde în roșu pentru o secundă. Câștigul revine la valoarea setată înainte de a porni Auto Gain.

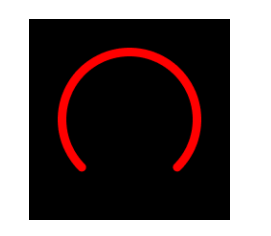

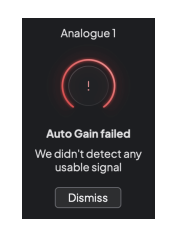

Hardware Gain Halo Focusrite Control 2 Câștig automat nu a reușit

Înainte de a rula din nou Auto Gain, asigurați-vă că intrarea are ceva conectat corect, dacă utilizați un microfon cu condensator, 48V este pornit și emiteți sunet în timp ce Auto Gain rulează.

### **Notă**

目

Pentru a anula Auto Gain, apăsați din nou butonul Auto Gain în orice moment în timpul procesului. Câștigul revine la valoarea setată înainte de a porni Auto Gain.

### **Câștig automat multicanal**

Auto Gain vă permite să trimiteți un semnal către dvsScarlett 4i4(de exemplu, cântând sau cântând la instrument) timp de 10 secunde și lăsați-l pe Scarlett să stabilească un nivel bun pentru preamplificatoare. Dacă găsiți că nivelurile nu sunt corecte, puteți regla manual comenzile de amplificare pentru a regla nivelurile înainte de înregistrare.

Multichannel Auto Gain pornește procesul Auto Gain pentru toate canalele de preamplificare de pe interfața dvs. Acest lucru este util în special pentru setarea rapidă a nivelurilor pentru situațiile în care utilizați mai multe canale simultan, de exemplu:

- Stabiliți niveluri pentru dvs. dacă cântați la chitară și cântați simultan.
- Setarea nivelurilor pentru un baterist atunci când aveți mai multe microfoane pe setul de tobe.
- Setarea nivelurilor pentru o trupă care înregistrează "live" împreună.

Pentru a începe procesul de câștig automat pe mai multe canale:

1. Tine **Auto** butonul timp de două secunde.

The **Auto** pictograma se estompează între dezactivat și verde timp de zece secunde, iar Halos-ul de câștig pentru toate canalele se transformă în cronometre de numărătoare inversă de zece secunde.

2. Vorbește sau cântă la microfon sau cântă la instrument în timpul numărătoarei inverse pentru câștig automat. Efectuați așa cum ați proceda în timp ce înregistrați pentru a vă asigura că Auto Gain stabilește un nivel bun.

Dacă Auto Gain a avut succes, Gain Halos se aprinde în verde înainte ca valoarea câștigului să fie afișată pe Gain Halos pentru o secundă. Câștigul este acum setat la un nivel bun pentru înregistrarea dvs.

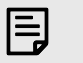

## **Notă**

Pentru a anula Auto Gain, apăsați din nou butonul Auto Gain în orice moment în timpul procesului. Câștigul revine la valoarea setată înainte de a porni Auto Gain.

### <span id="page-17-0"></span>**Butonul de siguranță pentru clips**

The **Sigur** butonul aplică Clip Safe, care ajustează automat câștigul preamplificatorului dacă sunteți în pericol de tăiere.

Clipping-ul are loc atunci când câștigul este setat prea mare pentru sunetul înregistrat și intrarea supraîncărcă preamplificatorul. Un simptom de tăiere este distorsiunea preamplificatorului, care este adesea neplăcută și poate strica o înregistrare. Clip Safe vă ajută să evitați acest lucru, astfel încât dacă intrarea dvs. se apropie de clipping, Clip Safe reduce câștigul preamplificatorului, astfel încât nu va trebui să vă reînregistrați preluarea.

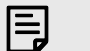

**Notă**

Clip Safe este disponibil doar la până la 96 kHz, nu îl puteți utiliza la frecvențe de eșantionare quad-band (176,4 kHz și 192 kHz). LED-ul Safe se aprinde roșu pentru a arăta când nu este disponibil.

#### Pentru a activa Clip **Sigur**:

- 1. apasă pe **Selectați** butonul pentru a muta comenzile preamplificatorului la preamplificatorul corect.
- 2. apasă pe **Sigur** butonul de pe interfață sau butonul software corespunzător.

Când activați Safe, **Sigur** pictograma se aprinde în verde. Pictograma Safe se aprinde alb când este dezactivată și disponibilă.

Când aveți două intrări selectate folosind Preamp Link, **Sigur** se aplică la ambele preamplificatoare.

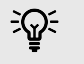

#### **Indicație**

Când activați Clip Safe, Scarlett-ul vă monitorizează continuu semnalele de intrare, de până la 96.000 de ori pe secundă, iar printr-o combinație de ajustare analogică a preamplificatorului și DSP, Clip Safe reduce semnificativ riscul de tăiere.

### **Clip Safe Focusrite Control 2**

Pentru a activa Clip Safe de la Focusrite Control 2, apasă pe Sigur buton:

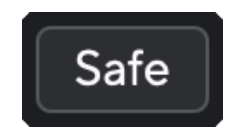

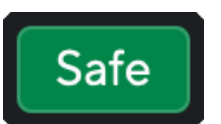

Oprire în siguranță de la constitucionale a la constitucionale a la constitucionale în siguranță

### **Moduri de aer**

Air vă permite să schimbați sunetul preamplificatorului Scarlett cu două moduri diferite; Prezența aerului sau Prezența aerului și acționarea armonică.

Aerul afectează intrările pentru microfon, linie și instrument.

Pentru a activa Air, selectați intrarea dvs., apăsați butonul Air o dată pentru Air Presence, din nou pentru Air Presence și Drive Harmonic și din nou pentru a opri. LED-ul Air își schimbă culoarea pentru a arăta ce mod ați selectat:

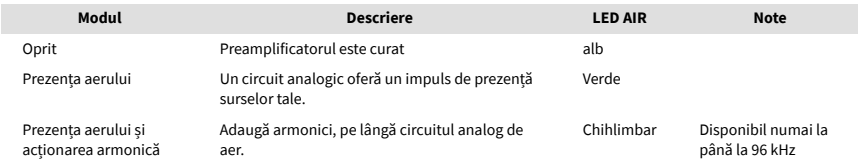

### **Control software aerian**

Pentru a activa AIR de la Focusrite Control 2 apasă pe Aer buton. Acesta este același lucru cu apăsarea butonului Aer butonul de pe Scarlett 4i4 hardware.

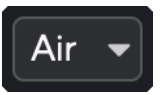

Aer oprit

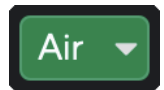

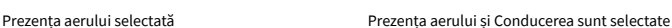

Când dai clic Focusrite Control 2butonul Air al lui Air, ultimul mod Air selectat devine activat. Pentru a schimba modul Air selectat (Prezență sau Prezență și Conducere) faceți clic pe săgeată pentru a afișa meniul drop-down.

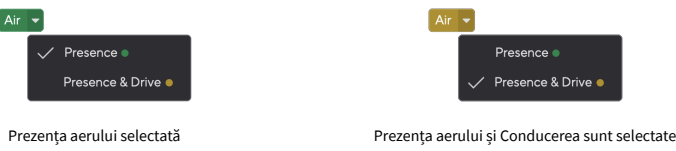

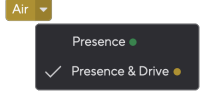

### **Notă**

冃

Air Presence & Drive este disponibil doar la până la 96 kHz, nu îl puteți utiliza la frecvențe de eșantionare quad-band (176,4 kHz și 192 kHz).

#### Ghidul utilizatorului Scarlett 4i4 a patra generație

## <span id="page-18-0"></span>**Control ieșire și contor de nivel**

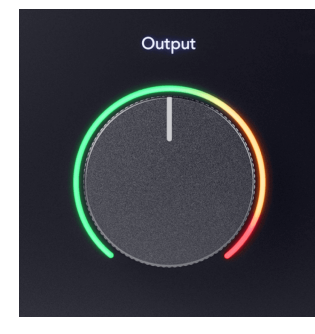

The **Ieșire** controlul și contorul de nivel de ieșire sunt legate de semnalele care trec la ieșirile 1 și 2 de pe spatele dispozitivului dvs. Scarlett 4i4, ieșirile pe care le-ați conecta cel mai adesea la difuzoarele de monitor.

The **Ieșire** controlul setează nivelul la ieșiri de la nimic (complet în sens invers acelor de ceasornic) la ieșire la scară completă (complet în sensul acelor de ceasornic).

Contorul de nivel de ieșire din jurul controlului de nivel de ieșire este un contor de pre-fade (nu este afectat de poziția comenzii) care vă arată nivelul semnalului care vine de la computer.

### **Ieșire pentru căști**

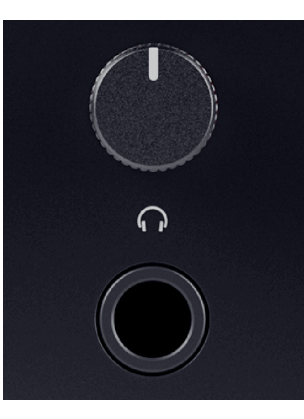

Ieșirea pentru căști este o mufă TRS de 6,35 mm (¼"). Multe căști au o mufă TRS de 3,5 mm, pentru a le conecta la dvs Scarlett 4i4 trebuie să utilizați un adaptor TRS de la 6,35 mm la 3,5 mm.

Controlul de deasupra ieșirii pentru căști controlează nivelul care ajunge la căști.

Unele căști cu impedanță mai mare pot fi silențioase folosindu-le cu a Scarlett 4i4, vă recomandăm să folosiți căști cu o impedanță de până la 300Ω.

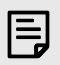

#### **Notă**

Unele căști și adaptoare de mufă pot avea conectori TS sau TRRS, de exemplu, dacă au un microfon sau un control al volumului încorporat în cablu. Este puțin probabil ca aceste căști să funcționeze corect. Dacă întâmpinați probleme, utilizați căști și un adaptor jack cu conectori jack TRS.

### **Difuzor, linie și ieșire pentru căști**

Ieșirii pentru căști i se poate aloca o combinație de intrări hardware (monitorizare directă) și canale de redare software.

Pentru mai multe informații despre crearea unui mix pentru ieșirea pentru căști, consultați [Focusrite Control 2 Mixer \[35\].](#page-34-0)

The Scarlett 4i4 Ieșirea pentru căști este independentă de ieșirile de linie 1/2 și 3/4, oferindu-vă un mix de căști complet independent.

## <span id="page-19-0"></span>**Panoul din spate în profunzime**

Această secțiune acoperă toate funcțiile de pe dvs Scarlett 4i4panoul din spate al lui, ce fac, cum le puteți folosi și cum funcționează Focusrite Control 2.

## **Conexiuni USB**

### **Port USB**

Portul USB Type-C etichetat **USB** este să vă conectați Scarlett la computer.

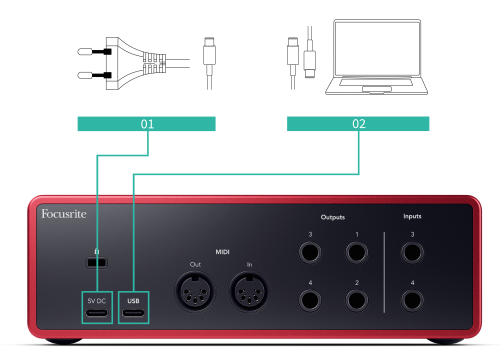

Conexiunea la computer oferă alimentare USB, comunicare audio bidirecțională și o conexiune la Focusrite Control 2.

### **5V DC Port**

The Scarlett 4i4 consumă o cantitate mare de energie. În unele situații de mare putere, cum ar fi redarea căștilor la un volum ridicat, este posibil ca porturile USB ale unor computere să nu poată furniza suficientă putere și dvs. Scarlett 4i4 se poate deconecta sau pictograma USB clipește roșu.

Dacă întâmpinați acest comportament, vă recomandăm să utilizați o sursă de alimentare pentru a vă alimenta Scarlett prin intermediul **5V DC** port.

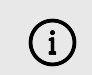

#### **Pictograma USB Clipește Roșu**

Dacă pictograma USB clipește roșu, înseamnă că dvs Scarlett 4i4 nu primește suficientă putere.

Pentru a rezolva această problemă:

- 1. Deconectați ambele cabluri USB. În această ordine: conectați sursa de alimentare la **Putere** Port USB apoi conectați cablul USB la **port USB** pe Scarlett.
- 2. Asigurați-vă că utilizați sursa de alimentare USB originală.
- 3. Testați un alt port USB pe computer, asigurați-vă că vă conectați direct la computer și nu printr-un hub USB.

### **MIDI**

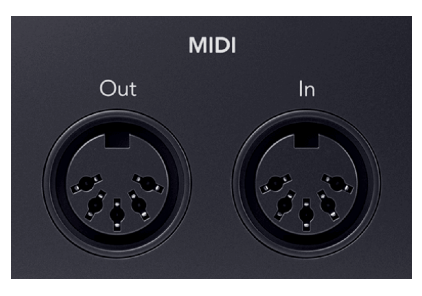

The Scarlett 4i4 Porturile de intrare și ieșire MIDI vă permit să utilizați Scarlett-ul ca interfață MIDI USB. MIDI IN primește semnale MIDI de la tastaturi sau controlere; MIDI OUT trimite informații MIDI către sintetizatoare, aparate cu tobe sau echipamente controlabile MIDI.

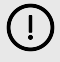

#### **Important**

Când primești prima oară Scarlett 4i4 MIDI este dezactivat deoarece este în modul Easy Start. Pentru a activa MIDI, instalați și deschideți Focusrite Control 2.

MIDI IO nu necesită nicio configurare pentru ca dvs. să-l utilizați Scarlett 4i4 ca interfață USB MIDI, totuși, pentru a utiliza MIDI trebuie să instalați și să deschideți Focusrite Control 2. The Scarlett 4i4Porturile MIDI apar în software-ul dvs. compatibil MIDI și puteți fie să trimiteți, fie să primiți date MIDI între computer și hardware-ul MIDI prin porturile DIN MIDI cu 5 pini ale Scarlett.

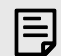

## **Notă**

Portul MIDI Out de pe dvs Scarlett 4i4 nu poti funcționează ca port MIDI Thru.

## **Ieșiri difuzoare**

**Ieșiri L** și **R** sunt ieșiri la nivel de linie pentru a vă conecta Scarlett 4i4 la un amplificator sau monitoare active. Ieșirile sunt ieșiri jack TRS de 1/4" echilibrate, le puteți utiliza fie cu cabluri jack TS neechilibrate, fie TRS echilibrate.

Ta Scarlett 4i4panoul frontal al lui **Ieșire** cadranul controlează nivelul trimis către **Ieșiri L** și **R**.

### **Ieșiri de linie**

Ieșiri de linie 3-4 au caracteristici electrice identice cu ieșirile 1 la 2 ale liniei de monitorizare, dar nu sunt controlate de controlul de ieșire.

Puteți seta semnalele disponibile la aceste ieșiri folosind Focusrite Control 2și utilizați ieșirile pentru a conduce difuzoare suplimentare într-un sistem de monitorizare multicanal, cum ar fi un subwoofer sau pentru a trimite semnale către procesoarele de efecte externe.

# <span id="page-20-0"></span>**Configurare DAW (Software de înregistrare).**

TheScarlett este compatibil cu orice DAW suportat de ASIO pe Windows și cu orice DAW suportat de Core Audio pe macOS.

Pentru a vă ajuta să începeți, am reunit pași pentru a vă configura interfața și pentru a începe înregistrarea în cele mai comune DAW-uri. Dacă aveți nevoie de mai multe informații, vă rugăm să consultați ghidul de utilizare pentru DAW-ul dvs.

Dacă nu aveți deja un DAW instalat pe computer pentru a vă ajuta să începeți,Scarlett vine cu Ableton Live Lite și o versiune de Pro Tools. Le puteți accesa în [Început ușor \[5\]](#page-4-0) , sau de la dvs [cont Focusrite](https://customer.focusritegroup.com/my-software).

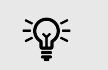

**Indicație Ce este un DAW?**

DAW înseamnă "Digital Audio Workstation" și este termenul dat oricărui software pe care îl utilizați pentru a înregistra, aranja sau face muzică.

## <span id="page-21-0"></span>*III***≡ Ableton Live**

Pentru a vă configura în Ableton Live, urmați acești pași:

### **Windows**

- 1. Deschideți Ableton Live pe computer.
- 2. Clic Opțiuni > Preferințe....

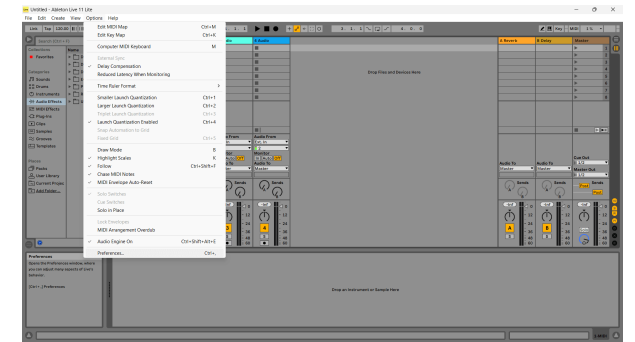

- 3. Du-te la **Audio** din partea stângă a ferestrei Preferințe.
- 4. Seteaza **Tip șofer** la ASIO, și **Dispozitiv audio** la Focusrite USB ASIO.

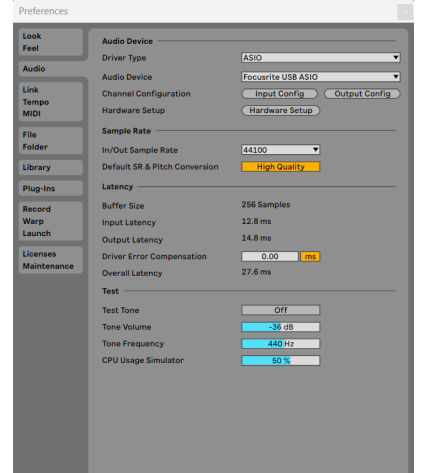

5. Clic Configurare intrare.

Următorul pas este să faceți ca toate intrările de pe dispozitiv să apară ca opțiuni de intrare în Ableton.

6. Faceți clic pentru a evidenția fiecare set de **Mono** și **Stereo Intrări** pentru a vă asigura că apar ca selectabile în Live.

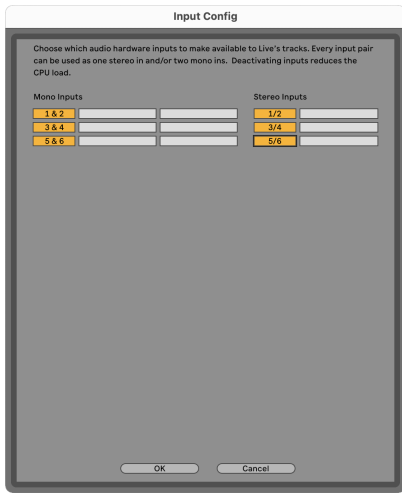

- 7. Clic **Bine**.
- 8. Faceți același lucru pentru **Configurare ieșire**, dacă utilizați mai multe ieșiri de la dvs Scarlett 4i4.

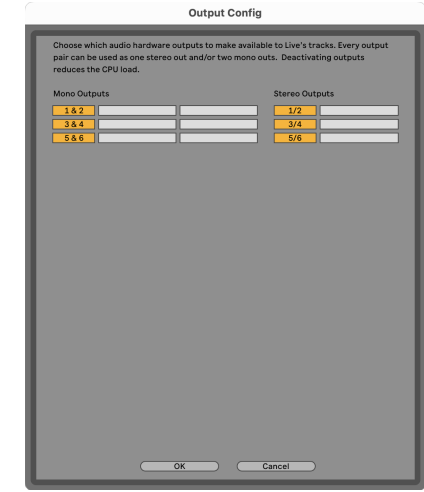

9. Închideți fereastra Preferințe.

### **Mac**

- 1. Deschideți Ableton Live pe computer.
- 2. Clic **Trăi** în bara de meniu de sus.

### Ghidul utilizatorului Scarlett 4i4 a patra generație

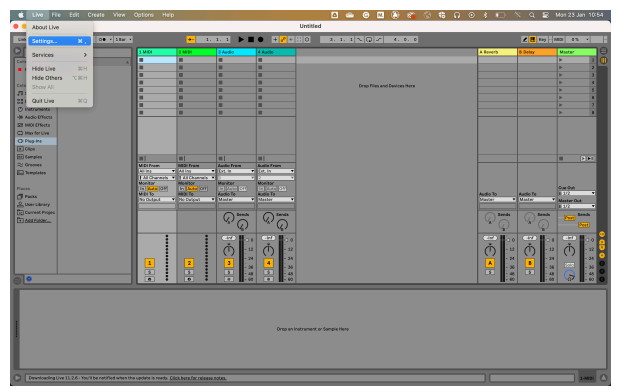

### 3. Clic **Setări**.

- 4. Du-te la **Audio** din partea stângă a ferestrei Preferințe.
- 5. Seteaza **Dispozitiv de intrare audio** și **Dispozitiv de ieșire audio** la Scarlett 4i4 a 4-a gen.

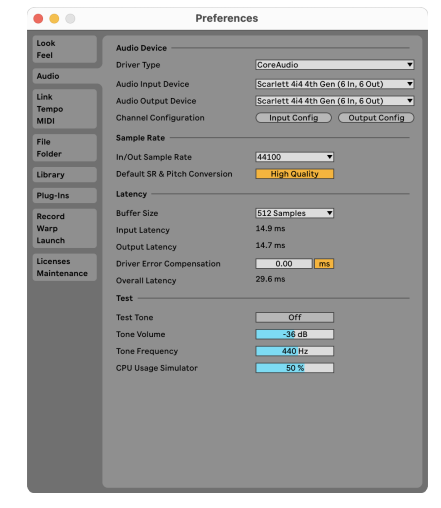

### 6. Clic **Configurare intrare**.

Următorul pas este să faceți ca toate intrările de pe dispozitiv să apară ca opțiuni de intrare în Ableton.

7. Faceți clic pentru a evidenția fiecare set de **Mono** și **Stereo Intrări** pentru a vă asigura că apar ca selectabile în Live. Vei vedea până la six canale.

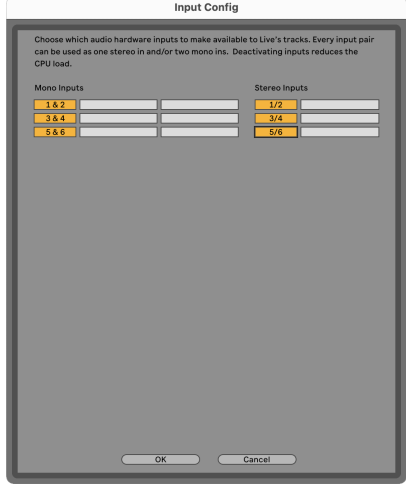

- 8. Clic **Bine**.
- 9. Faceți același lucru pentru **Configurare ieșire**, dacă utilizați mai multe ieșiri de la dvs Scarlett 4i4.

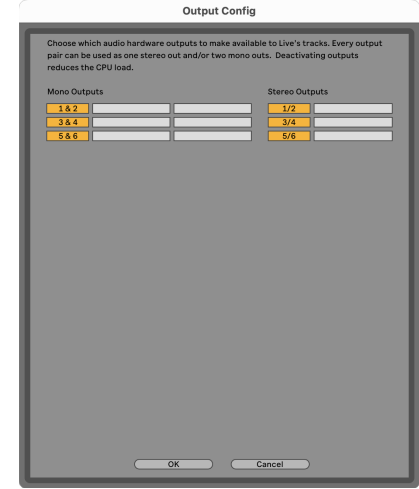

10. Închideți fereastra Preferințe.

### **Introducerea sunetului în Ableton**

1. Faceți clic pentru a evidenția un **Audio** Urmăriți în fereastra principală a Live. Live a avut două vizualizări (Sesiune și Aranjament), așa că, în funcție de vizualizarea în care vă aflați, vă rugăm să vedeți următoarele capturi de ecran.

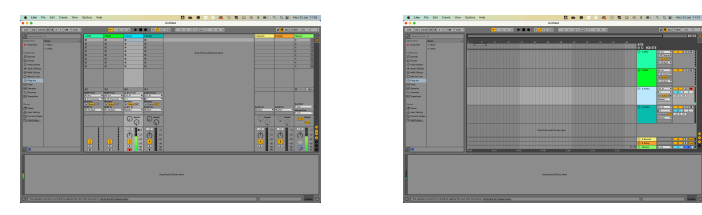

2. Seteaza **Audio de la** la **Ext. În** și meniul drop-down de intrare la intrarea interfeței pe care o utilizați, de ex **1**.

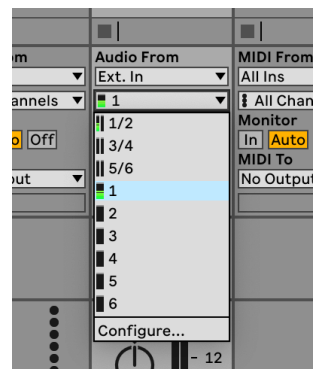

3. Seteaza **Monitorizați** la **Auto**.

Acest lucru vă permite să auziți sunetul care vine de la intrarea lui Scarlett.

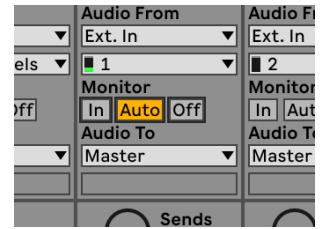

4. Faceți clic pe butonul brațului de înregistrare de sub pistă. Se aprinde roșu când brațul de înregistrare este pornit.

Trimiteți un semnal către intrarea de pe Scarlett și ar trebui să vedeți contorul în Ableton mișcându-se.

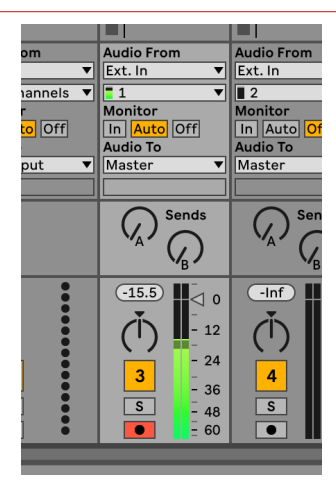

5. Când sunteți gata să înregistrați, faceți clic pe butonul de înregistrare ⏺ din bara de transport a lui Ableton.

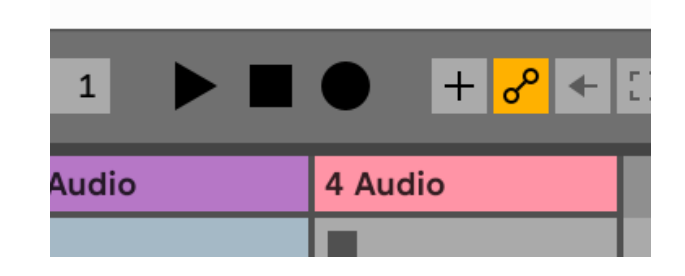

# <span id="page-24-0"></span> **Logica si GarageBand**

Pentru a vă configura în Logic Pro și GarageBand, urmați acești pași:

- 1. Deschideți Logic Pro sau GarageBand pe computer (este posibil să vi se solicite Alege un proiect, puteți alege un Proiect gol sau folosiți un șablon).
- 2. Selectați Audio în **Alegeți un tip de pistă** fereastră.
- 3. Seteaza **Intrare audio** la Intrarea 1.

Dacă nu vedeți nicio intrare, asigurați-vă că **Dispozitiv:** este setat la dvs Scarlett 4i4.

- a. Faceți clic pe săgeata din dreapta Dispozitiv secțiune.
- b. În fereastra de preferințe, setați **Dispozitiv de ieșire** și **Dispozitiv de intrare** la Scarlett 4i4 a 4-a gen.

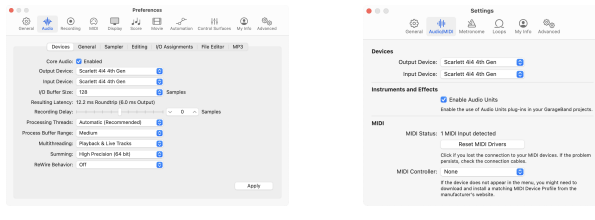

Logic Pro X GarageBand

- c. Clic **aplica** (doar Logic Pro).
- d. Inchide **Preferințe sau Setări** fereastră.
- 4. Logic Pro: bifați **Monitorizarea intrărilor** și **Activare înregistrare** . GarageBand: Bifați **Vreau să-mi aud instrumentul în timp ce cânt și înregistrez**. Acest lucru vă permite să auziți sunetul care vine de la intrarea lui Scarlett.
- 5. Clic **Crea.**

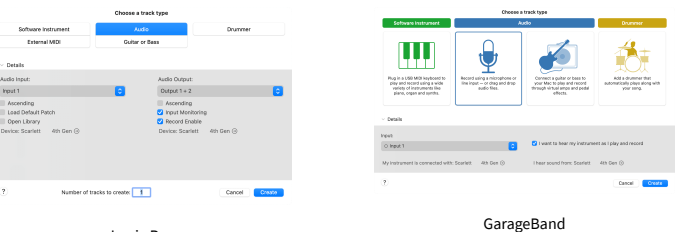

Logic Pro

6. Când sunteți gata să înregistrați, faceți clic pe butonul de înregistrare din partea de sus a Logic/GarageBand.

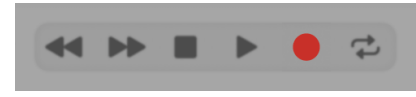

#### Ghidul utilizatorului Scarlett 4i4 a patra generație

# <span id="page-25-0"></span> **Pro Tools**

Pentru a vă configura în Pro Tools, urmați acești pași:

## **Mac și Windows**

- 1. Deschideți Pro Tools pe computer.
- 2. Clic Înființat > Motor de redare în bara de meniu de sus.

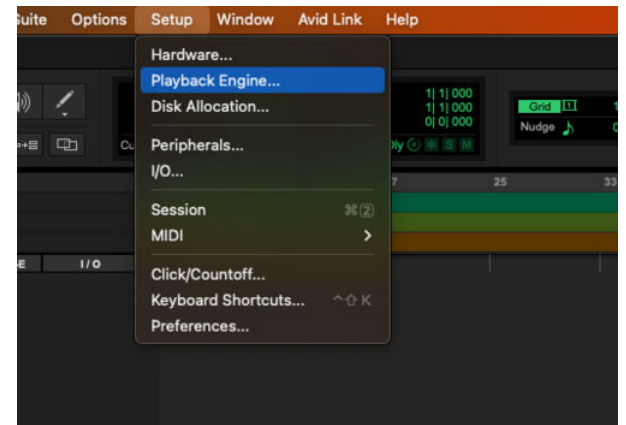

3. Selectați Focusrite USB ASIO (Windows) sau Scarlett 4i4 a 4-a generație în **Motor de redare** scapă jos.

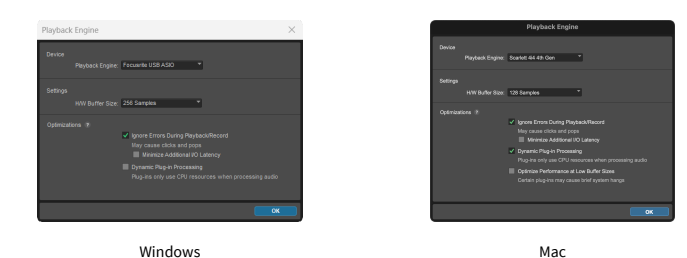

4. Clic Urmări > Nou în bara de meniu de sus.

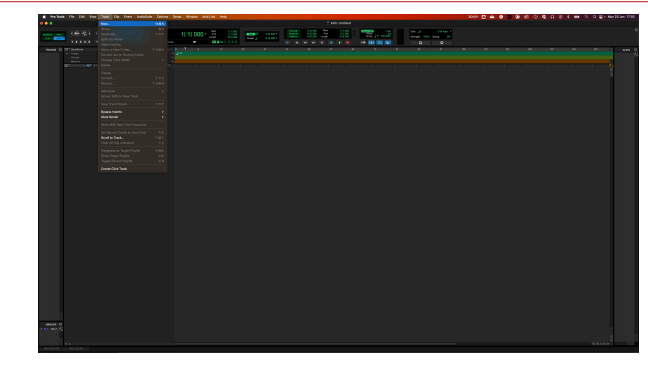

5. Setați numărul de melodii de care aveți nevoie și setați tipul Track audio.

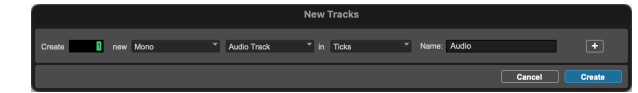

- 6. Clic Crea
- 7. Faceți clic pe brațul de înregistrare **d** și activarea intrării **d** butoanele de pe pistă. Acest lucru vă permite să auziți sunetul care vine de la intrarea lui Scarlett.
- 8. Faceți clic pe butonul principal Activare înregistrare **în** în partea de sus a ferestrei Pro Tools, acesta devine roșu când este activat **O**.
- 9. Faceți clic pe butonul Redare > pentru a începe înregistrarea.

# <span id="page-26-0"></span> **Secerător**

Pentru a vă configura în Reaper, urmați acești pași:

### **Windows**

- 1. Deschideți Reaper pe computer.
- 2. Dacă vedeți o fereastră pop-up care vă solicită să selectați driverul dispozitivului audio, faceți clic **da**

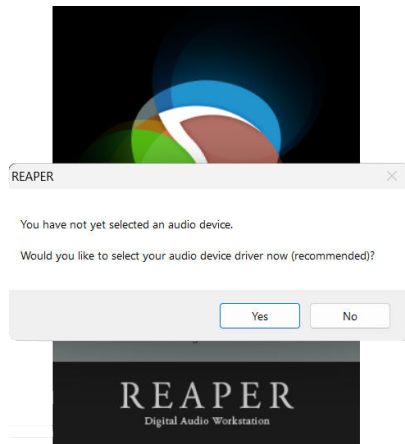

Dacă nu vedeți fereastra pop-up, accesați **Opțiuni** (meniul de sus) > **Preferințe** > **Dispozitiv**

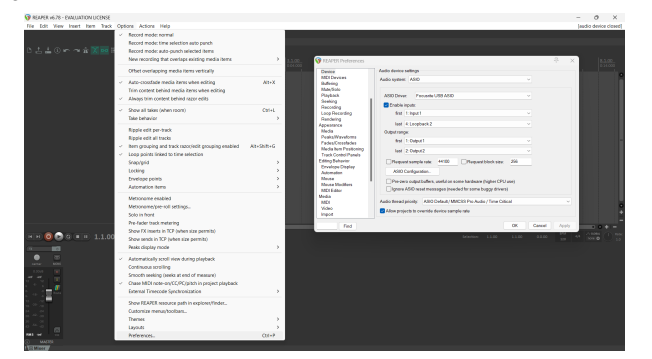

3. În **Setările dispozitivului audio**.

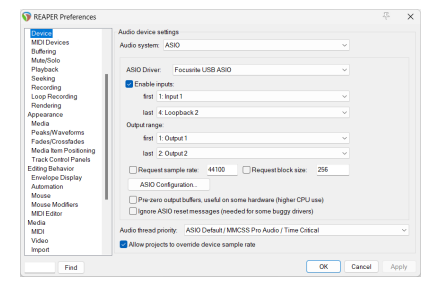

- a. Selectați ASIO în **Sistem audio:** scapă jos.
- b. Selectați Focusrite USB ASIO în **Driver ASIO:** scapă jos.
- 4. Clic **Bine**.
- 5. Clic **Urmări** (meniul de sus) > **Inserați o piesă nouă**.

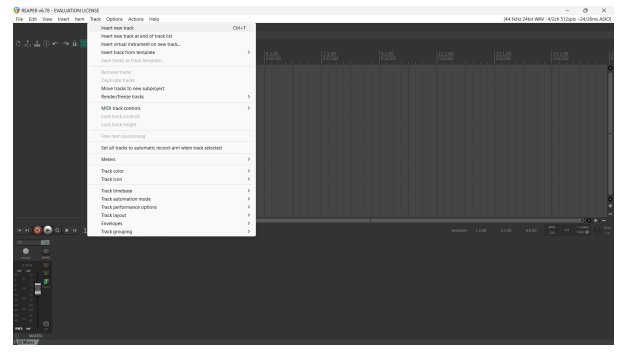

6. Faceți clic pe butonul roșu pentru înregistrarea armată.

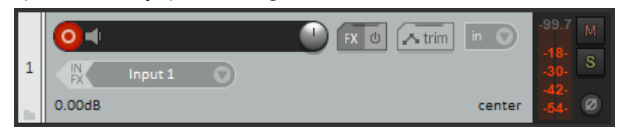

7. Apasă pe **Intrarea 1** caseta pentru a selecta intrarea pe dvs Scarlett 4i4.

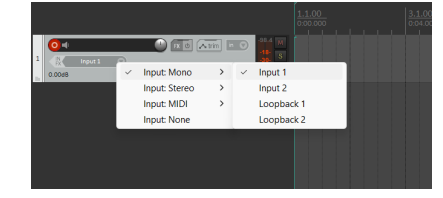

8. Când sunteți gata să înregistrați, faceți clic pe butonul de înregistrare din secțiunea de jos a Reaper.

### **Mac**

1. Deschideți Reaper pe computer.

2. Dacă vedeți o fereastră pop-up care vă solicită să selectați driverul dispozitivului audio, faceți clic **da**

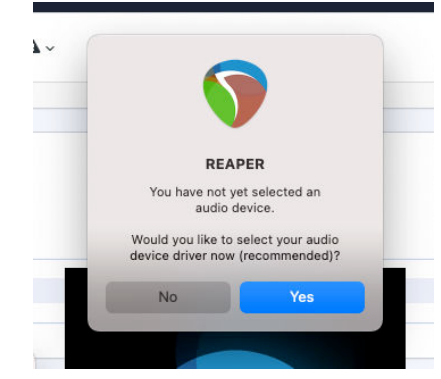

Dacă nu vedeți fereastra pop-up, accesați **Opțiuni** (meniul de sus) > **Setări** > **Dispozitiv**

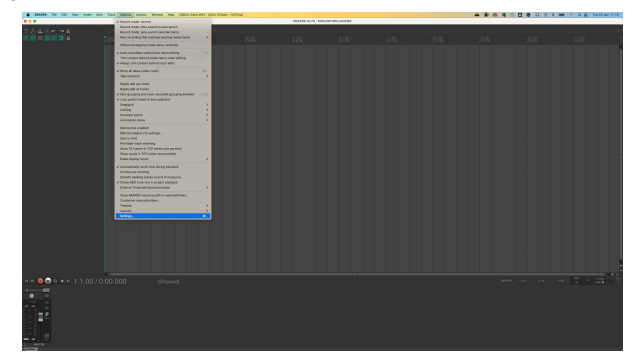

3. Alege Scarlett 4i4 în **Dispozitiv audio** meniu derulant.

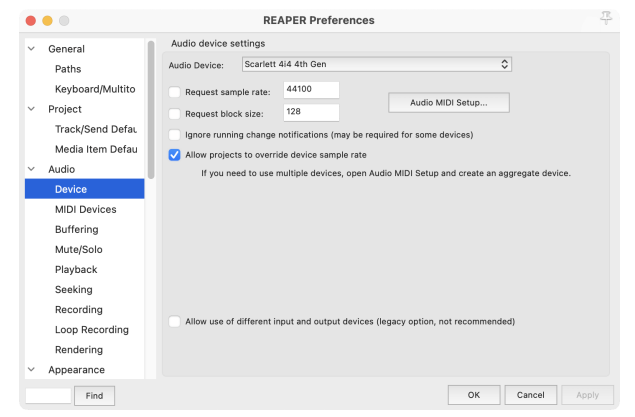

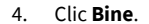

5. Clic **Urmări** (meniul de sus) > **Inserați o piesă nouă**.

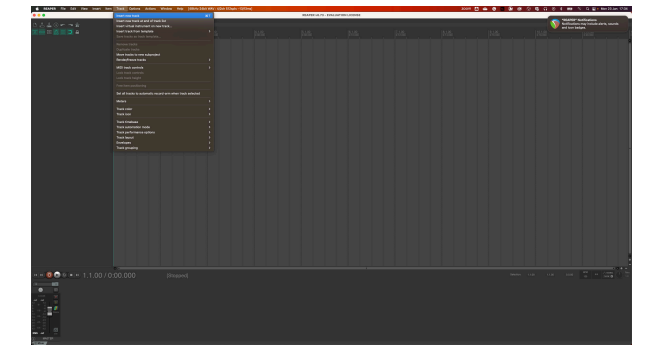

6. Faceți clic pe butonul roșu pentru înregistrarea armată.

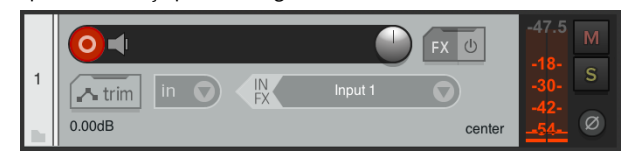

7. Apasă pe **Intrarea 1** caseta pentru a selecta intrarea pe dvs Scarlett 4i4.

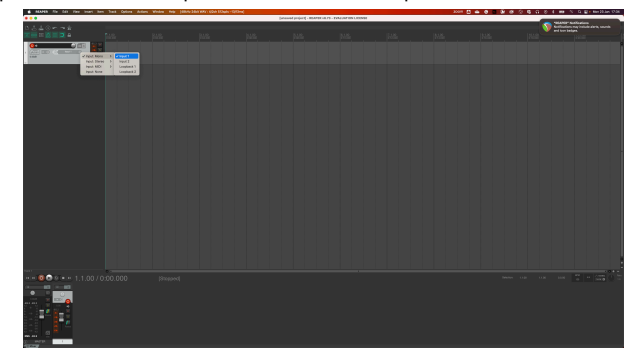

8. Când sunteți gata să înregistrați, faceți clic pe butonul de înregistrare din secțiunea de jos a Reaper.

## <span id="page-28-0"></span> **FL Studio**

Pentru a vă configura în FL Studio, urmați acești pași:

- 1. Deschideți FL Studio pe computer.
- 2. Mergi la **Opțiuni** > **Setari audio**.
- 3. Setați dispozitivul la Scarlett 4i4 a 4-a generație (sau Focusrite USB ASIO pe Windows) în **Intrare ieșire** secțiune.

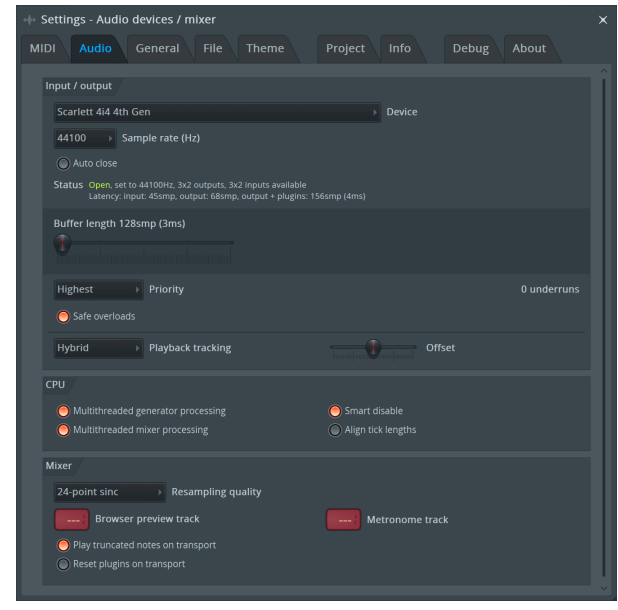

- 4. Închideți fereastra Setări.
- 5. În **Mixer** faceți clic pe insertul în care doriți să înregistrați.
- 6. Setați meniul drop-down de intrare externă de la **(nici unul)** la intrarea interfeței pe care o utilizați, de ex **Intrarea 1** pentru intrare mono sau **Intrare 1 - Intrare 2** pentru ambele intrări 1 și 2 în stereo.

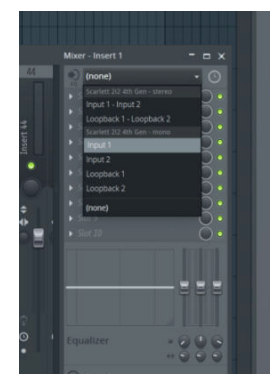

7. Faceți clic pe butonul de înregistrare principal din secțiunea de transport.

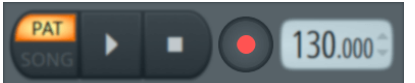

- Alegeți o opțiune din **Ce ai vrea să înregistrezi?** fereastră. Dacă nu sunteți sigur ce opțiune să alegeți, vă rugăm să consultați fișierele de ajutor ale FL Studio.
- 8. Când sunteți gata să înregistrați, apăsați butonul de redare din secțiunea de transport.

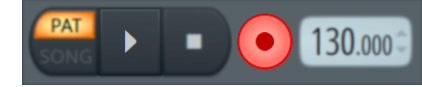

#### Ghidul utilizatorului Scarlett 4i4 a patra generație

# <span id="page-29-0"></span> **Cubase**

### **Windows**

- 1. Deschideți Cubase pe computer.
- 2. În bara de meniu de sus, faceți clic Studio > Configurare studio...

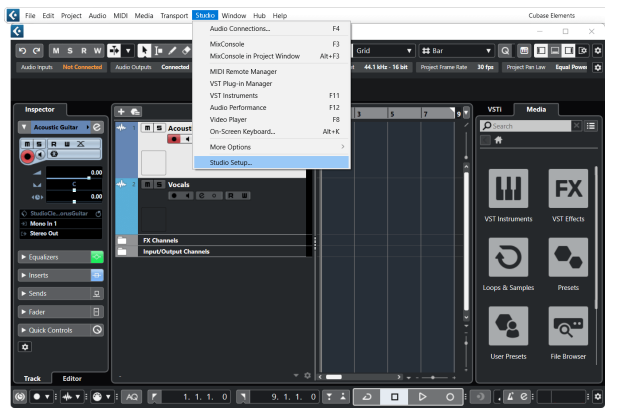

- 3. Clic Sistem audio pe partea stanga.
- 4. Seteaza **Driver ASIO** la Focusrite USB ASIO.

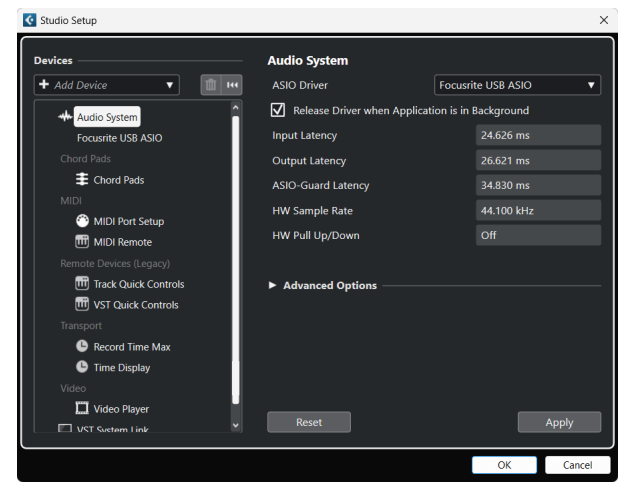

- 5. Clic Bine.
- 6. Faceți clic dreapta în MixConsole.
- 7. Clic Adăugați o pistă audio.

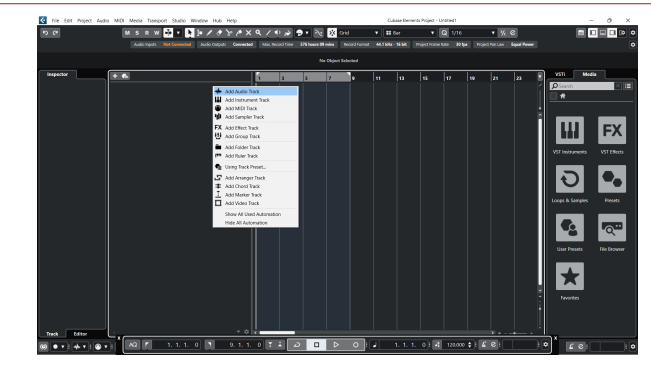

8. Configurați tipul piesei ca Audio și setați **Intrare audio** la canalul pe care îl utilizați pe interfața dvs.

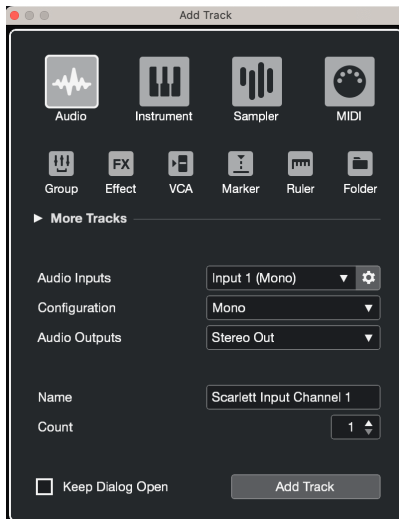

- 9. Clic Adăugați piesa.
- 10. Faceți clic pe butoanele Activare înregistrare și Monitorizare  $\bullet$   $\bullet$  (dezactivat) pe canalul Cubase pentru a activa piesa pentru înregistrare și pentru a o putea auzi folosind monitorizarea intrării  $\bullet \bullet$  (pe).
- 11. Faceti clic pe Transport Record **in the Lie of In** transportul Cubase pentru a începe înregistrarea.

#### Ghidul utilizatorului Scarlett 4i4 a patra generație

### **Mac**

- 1. Deschideți Cubase pe computer.
- 2. În bara de meniu de sus, faceți clic Studio > Configurare studio...

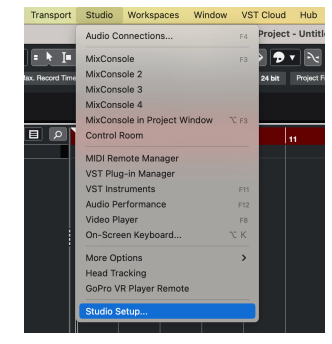

3. Schimba **Driver ASIO** la Scarlett 4i4 a 4-a gen.

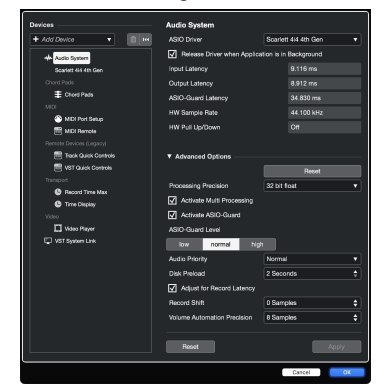

4. Clic **Intrerupator**.

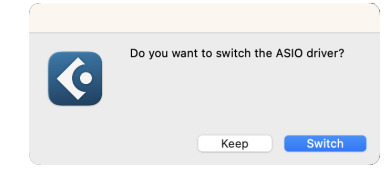

- 5. Clic Bine.
- 6. Faceți clic dreapta în MixConsole.
- 7. Clic Adăugați piesa.

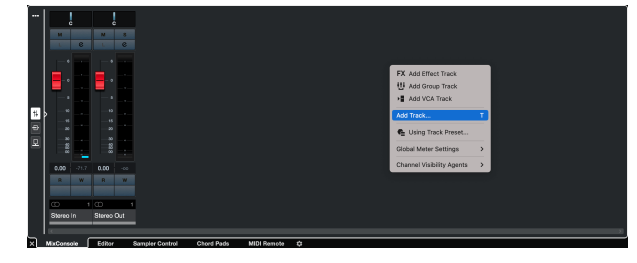

8. Configurați tipul piesei ca Audio și setați **Intrare audio** la canalul pe care îl utilizați pe interfața dvs.

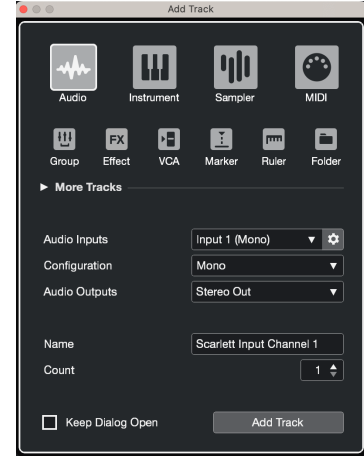

- 9. Clic Adăugați piesa.
- 10. Faceți clic pe butoanele Activare înregistrare și Monitorizare  $\bullet$   $\bullet$  (dezactivat) pe canalul Cubase pentru a activa piesa pentru înregistrare și pentru a o putea auzi folosind monitorizarea intrării  $\bullet$   $\bullet$  (pe).
- 11. Faceți clic pe Transport Record  $\boxed{\circ \quad \circ \quad \circ \quad}$ în transportul Cubase pentru a începe înregistrarea.

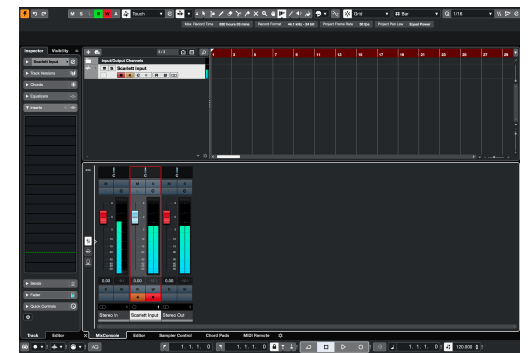

## <span id="page-31-0"></span>**Exemple de utilizare**

## **Conectarea intrărilor și ieșirilor**

Următoarea diagramă arată cum să conectați o serie de intrări și ieșiri la Scarlett 4i4.

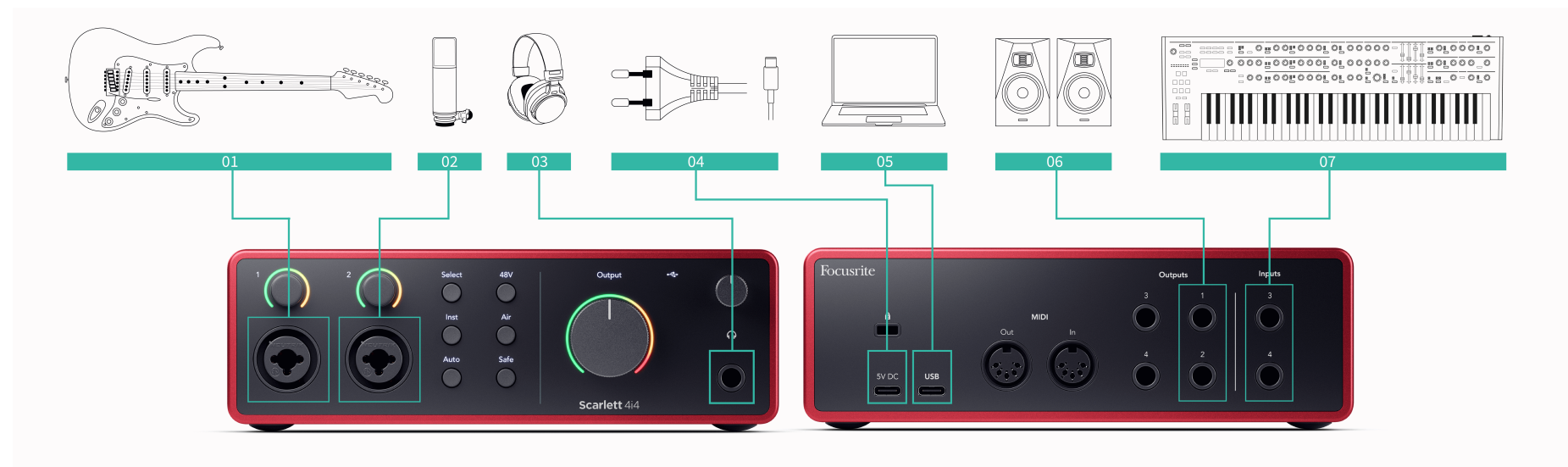

- 1. Conectați instrumente precum chitare, bas, chitare electro-acustice și alte instrumente cu pickup-uri la intrare **1** sau **2** intrarea jack de 6,35 mm de pe panoul frontal. Când conectați un instrument, utilizați un cablu jack mono de la 6,35 mm la 6,35 mm TS și setați intrarea la "instrument" folosind **Inst** buton.
- 2. Conectați un microfon (de exemplu, CM25 MkIII) la **Intrarea 1** sau **2** folosind un cablu XLR la XLR. Trebuie să conectați un microfon printr-un cablu XLR, este posibil ca alte microfoane să nu funcționeze sau este posibil să aveți probleme. Activați 48V dacă microfonul dvs. are nevoie.
- 3. Conectați-vă căștile (de exemplu, căștile Scarlett SH-450) printr-o mufă de 6,35 mm la ieșirea pentru căști. Trebuie să utilizați un conector jack TRS de 6,35 mm pentru a vă conecta căștile. Dacă conectorul mufă pentru căști este mai mic, aveți nevoie de un adaptor pentru mufa pentru căști.
- 4. Conectați dispozitive la nivel de linie, cum ar fi sintetizatoare, tastaturi, preamplificatoare de microfon etc. la linia de nivel fix **Intrări 3** și **4**. Pentru o conexiune echilibrată, utilizați un conector jack TRS de 6,35 mm. Puteți utiliza un conector jack TS, dar conexiunea va fi dezechilibrată.

De asemenea, puteți conecta dispozitive la nivel de linie la **Intrare 1** sau **2**, unde puteți utiliza controlul câștigului pentru a crește semnalul dispozitivelor dvs. la nivel de linie în software-ul de înregistrare. Asigurați-vă că dezactivați Inst dacă conectați dispozitive la nivel de linie la **Intrare 1** sau **2**.

- 5. Conectați difuzoarele monitorului (numite și Monitoare) la ieșiri **R** și **L** (dreapta și stânga). Utilizați cabluri de mufă TRS echilibrate de 6,35 mm pentru a conecta monitoare. Dacă monitoarele dumneavoastră au conexiuni diferite, vă rugăm să consultați ghidul de utilizare al monitorului.
- 6. Conectați Scarlett la computer folosind un **USB** cablu.
- 7. Conectați Scarlett-ul la o priză de perete folosind sursa de alimentare inclusă.

巪

## **Notă**

Nu puteți conecta direct chitare sau microfoane **Intrări 3** și **4**.

## <span id="page-32-0"></span>**Utilizarea echipamentului exterior**

Ta Scarlett 4i4 are suficiente ieșiri și intrări pentru a utiliza echipamentul "exterior" în mixaiele dumneavoastră. Prin echipament sau echipament extern, ne referim la efectele pe care poate doriți să le includeți în procesul de amestecare, de exemplu, egalizatoare (EQ), compresoare, reverbere, întârzieri etc.

Există două modalități de a amesteca cu efecte externe, fie ca efecte de inserție (adesea EQ-uri sau Compresoare) sau efecte Send și Return (mai frecvente pentru Reverbs și Delay).

- **Inserturi** efectul este plasat în calea semnalului astfel încât întregul semnal este afectat de echipamentul extern.
- Trimite si returnează trimiteti semnalul "uscat" către efectul extern și returnați semnalul "umed", sau afectat, către DAW-ul dvs., adesea pe un alt canal. Puteți amesteca apoi o combinație dintre semnalul uscat original și semnalul umed afectat.

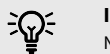

### **Indicație**

Nu există reguli stricte pentru utilizarea efectelor ca inserții sau efecte de trimitere și întoarcere. O tehnică interesantă este utilizarea unui compresor ca efect de trimitere, denumit în mod obișnuit compresie paralelă sau New York. Această tehnică poate fi foarte eficientă pentru a adăuga mai multă greutate părți din amestec.

Configurația de mai jos arată cum vă puteți conecta echipamentul exterior la dvs Scarlett 4i4 si foloseste Focusrite Control 2Mixerul lui pentru a direcționa semnalul. Pentru a scoate semnalul din DAW, majoritatea software-ului DAW va avea un ghid despre utilizarea unui procesor extern ca inserție sau ca efect de trimitere și întoarcere. Utilizați acest ghid în combinație cu ghidul de utilizare pentru DAW-ul dvs.

### **Conexiuni hardware**

Pentru a configura hardware-ul, vom conecta echipamentul în ordinea fluxului de semnal.

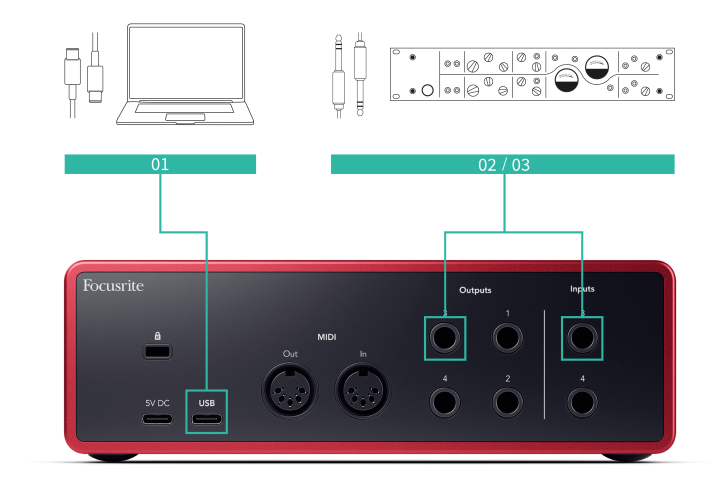

- 1. Conectați un cablu jack TRS echilibrat de 6,35 mm de la una dintre ieșirile de linie de rezervă ale interfeței dvs. (de exemplu, nu ieșirile 1-2 care sunt de obicei rezervate pentru monitoare).
- 2. Conectați celălalt capăt al cablului la intrarea procesorului de efecte extern. Aceasta poate fi o intrare jack de 6,35 mm, dar poate fi și XLR. Dacă este XLR, asigurați-vă că intrarea este potrivită pentru semnale de intrare la nivel de linie.
- 3. Conectați ieșirea procesorului de efecte extern la o intrare jack de rezervă de 6,35 mm a dispozitivului dvs Scarlett 4i4. Externul procesoarelor de efecte externe este probabil un semnal la nivel de linie, așa că trebuie să îl conectați la o intrare jack de pe dvs. Scarlett 4i4.

### **Rutare software**

Următorii pași oferă o imagine de ansamblu la nivel înalt asupra rutării în software. Pașii pot varia între DAW.

1. Adăugați o inserare sau o trimitere la pista DAW pe care doriți să o afectați. Luați notă de ieșirea software-ului dvs. de inserare sau trimitere, de exemplu, ieșirea 3.

<span id="page-33-0"></span>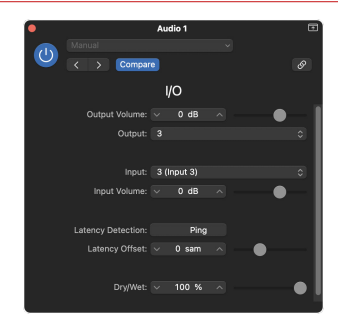

Pluginul de inserare I/O al Logic Pro – pentru efectele Trimitere și Retur, utilizați acest plugin pe un canal Trimitere sau Autobuz.

2. În Scarlett 4i4 asigurați-vă că ieșirea software din Insert sau Send, de exemplu, ieșirea 3, este direcționată către ieșirea pe care ați conectat-o de la Scarlett la echipamentul exterior. Pentru mai multe informații despre rutare, consultați [Mixer de control](#page-34-0)  [Focusrite \[35\]](#page-34-0).

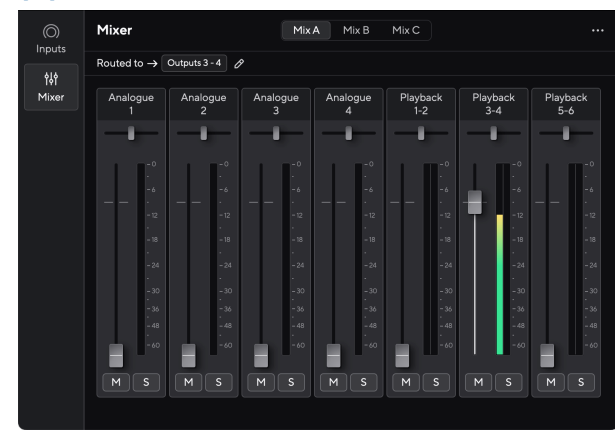

3. În DAW, asigurați-vă că intrarea în inserție sau returnarea trimiterii dvs. este setată la intrarea pe dvs. Scarlett 4i4 te-ai conectat la ieșirea echipamentului tău exterior.

După ce parcurgeți acești pași atunci când redați sesiunea DAW, ar trebui să auziți semnalul afectat revenind din echipamentul extern fie introdus în lanțul de efecte al canalului, fie ascultând revenirea efectului.

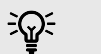

#### **Indicație**

Puteți folosi același proces pentru a reamperi semnalele de chitară DI. Înlocuiți unitatea de efecte externe cu o cutie de reamp și un amplificator de chitară.

## **Loopback**

Cu Loopback, puteți captura sunetul computerului și îl puteți înregistra în software-ul dvs. de înregistrare pe canale separate, alături de microfoanele sau instrumentele conectate.

Pentru a utiliza intrările Loopback selectați channels 5-6 în software-ul DAW.

Loopback funcționează prin "buclă înapoi" ieșirilor audio de la computer la canalele de intrare virtuale din Scarlett. Orice sunet de computer poate fi înregistrat într-un DAW (Digital Audio Workstation).

De asemenea, puteți utiliza Loopback pentru a crea un mix de surse audio de pe Scarlett, instrumente conectate la preamplificatoare sau audio de pe computer. Cu Loopback, puteți mixa instrumente și piese de suport pentru concertele dvs. online sau puteți echilibra microfonul și sunetul jocului pentru fluxul live. Vedea [Focusrite Control 2 Mixer \[35\].](#page-34-0)

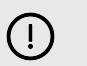

#### **Important**

Când utilizați Loopback, dezactivați sunetul canalelor din software-ul dvs. de înregistrare, astfel încât să nu provocați o buclă de feedback.

## **Modul autonom**

The Scarlett 4i4 are un mod autonom; acest mod permite interfeței să transmită audio atunci când nu este conectată la un computer. Acest lucru poate fi util pentru:

- Creșterea numărului de preamplificatoare pe o altă interfață sau mixer care a rămas fără preamplificatoare pentru microfon, de exemplu:
	- Utilizarea oricăror intrări de linie de rezervă pe cealaltă interfață. De exemplu, prin rutarea Scarlettintrările microfonului lui la ieșirile sale de linie.
- Pentru a utiliza configurația studioului fără a avea computerul pornit sau conectat, de exemplu, pentru a folosi chitara prin difuzoare sau orice echipament electronic de muzică conectat.

### **Pentru a configura modul Standalone:**

intrările de linie ale altui preamplificator.

- 1. Conectați priza de alimentare a lui Scarlett la rețea.
- 2. Conectați-vă Scarlett 4i4 la un computer care rulează Focusrite Control 2. În Focusrite Control 2 pagina mixerului lui ruta Scarlett 4i4intrările lui la ieșirile pe care doriți să le utilizați. Vedea [Focusrite Control 2 Mixer \[35\]](#page-34-0). De exemplu, puteți direcționa intrările microfonului 1 și 2 la ieșirile de linie 3 și 4 pentru a vă folosi Scarlett 4i4 ca preamplificator de microfon autonom conectat la
- 3. Deconectați-vă Scarlett 4i4 de pe computer și continuă să transmită audio în modul de sine stătător.
- 4. Conectați intrările și ieșirile la interfața dvs. ca de obicei (vezi Exemple de utilizare).

## <span id="page-34-0"></span>**Focusrite Control 2**

## **Focusrite Control 2 Mixer**

Ta Scarlett 4i4 conține un mixer controlabil din pagina Mixer în Focusrite Control 2. Puteți folosi acest mixer pentru a combina și a trimite surse de intrare la ieșirile fizice ale dvs Scarlett 4i4.

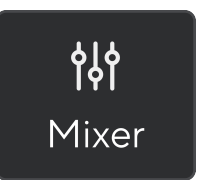

Sursele de intrare la mixer includ:

- Intrări fizice
	- Intrări analogice (intrări pentru instrument, microfon sau linie)
- Intrări de redare
	- Canale de ieșire din software-ul DAW
	- Redare software de pe alt software de calculator.

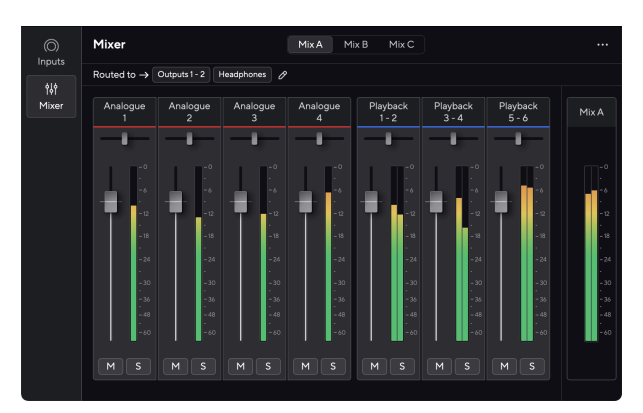

Odată ce ați creat un amestec de intrări, puteți trimite acest lucru către ieșirile fizice ale dvs Scarlett 4i4 pentru a crea un mix personalizat pentru difuzoarele dvs. sau pentru mixul de căști al unui artist.

### **Amestecuri**

În partea superioară a Focusrite Control 2Mixer-ul lui, puteți vedea diferitele Mixuri pe care le aveți la dispoziție listate ca Mix A, Mix B etc.

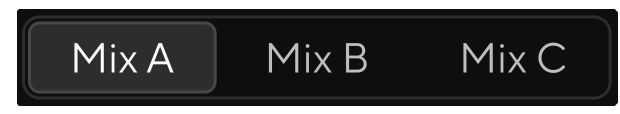

Fiecare Mix vă permite să amestecați diferite intrări și să trimiteți mixajele la ieșiri pentru nevoi diferite. De exemplu, poate doriți să utilizați Mix A pentru a asculta sunetul prin difuzoare și să utilizați Mix B pentru mixul căștilor unui cântăreț. Cântărețul poate dori să audă mai multe voci proprii în căști, astfel încât să puteți crește volumul doar pentru Mix B.

Faceți clic pe un Mix pentru al selecta. Acum îl puteți direcționa către orice ieșire (ieșiri) la alegere. Pentru a face acest lucru:

- 1. Faceti clic pe pictograma creion **⊘** chiar lângă **Dirijat către →**
- 2. Bifați **destinatii** la care doriți să trimiteți acest Mix.

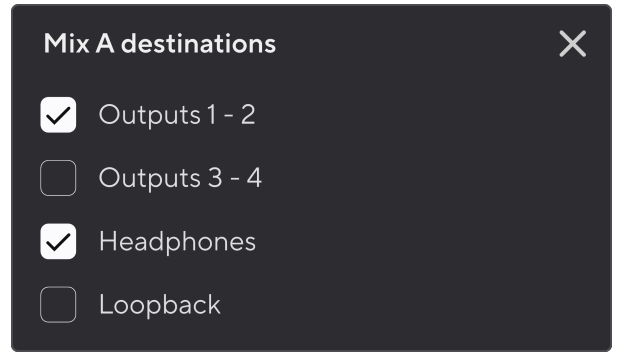

De exemplu, puteți trimite Mix A la ieșirile 1-2, unde este posibil să fi conectat monitoarele și, de asemenea, căști. Apoi puteai auzi același mix în căști și monitoare.

3. Clic  $\times$  pentru a închide fereastra pop-up Mix destinations.

Deasupra canalelor mixerului, puteți vedea la ce ieșiri este direcționat mixul dvs. Dacă nu ați direcționat un Mix către o ieșire, veți vedea **Nu au fost atribuite ieșiri**.

Routed to  $\rightarrow$  Outputs 1-2 | Outputs 3 - 4 | Headphones | Loopback |

### **Notă**

<span id="page-35-0"></span>目

Fiecare ieșire poate fi alimentată doar dintr-un Mix. De exemplu, căștile dvs. nu pot fi alimentate de la Mix A și Mix B simultan. Când alegeți Mix destinații Focusrite Control 2 vă arată dacă o ieșire are deja un flux dintr-un mix diferit. Dacă direcționați mixul curent către o ieșire cu un mix deja direcționat către acesta, acesta suprascrie rutarea către acea ieșire.

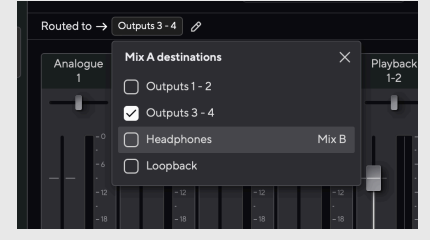

#### **Loopback Destinație**

Dacă doriți să înregistrați amestecul specific de intrări pe care l-ați făcut, selectați **Loopback** ca destinație Mix. Consultați Loopback.

### **Utilizarea canalelor mixerului**

Fiecare canal de mixer are un număr de funcții.

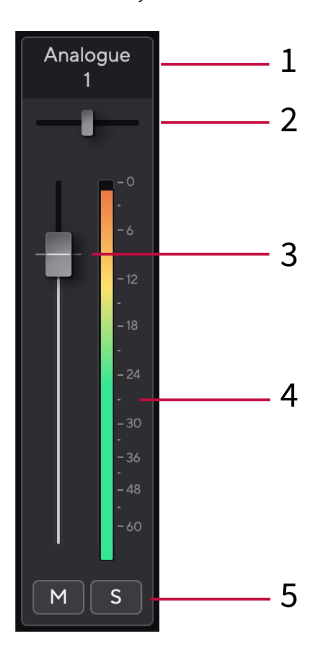

#### 1. **Numele canalului de amestecare**

Acesta arată numele intrării mixerului.

#### 2. **Tigaie**

Mută poziția unui canal mono în imaginea stereo de la stânga la dreapta sau schimbă echilibrul unui canal stereo de la stânga la dreapta. Valoarea implicită este centru. Alt, opțiunea ╲ sau dublu clic pentru a reseta.

### 3. **Fader**

Faderul reglează nivelul care ajunge la destinația dvs. Mix. Alt, opțiunea  $\sim$  sau dublu clic pentru a reseta.

Faderele nu au niciun efect asupra surselor pe care le înregistrați în prezent.

#### 4. **Metru**

Acesta vă arată nivelul canalului, în dBFS. Verdele arată un nivel bun, iar chihlimbarul înseamnă că nivelul este foarte ridicat.

Veți vedea doi metri pentru canalele stereo, câte unul pentru fiecare parte stânga și dreapta.

Contorul arată nivelul post-fader, setarea faderului va afecta contorul.

### 5. **Mut și Solo**

Mute - Faceți clic pe butonul Mute **Museum** pentru a opri canalul din Mix. Butonul Mute se aprinde în albastru  $\Box$  când este activat. Puteți dezactiva mai multe canale simultan. Solo - Faceți clic pe butonul Solo **S** pentru a solo piesa prin oprirea la tăcere a tuturor celorlalte canale din Mix. Butonul Solo se aprinde în galben  $\boxed{s}$  când este activat. Activarea Solo pe mai multe canale reduce la tăcere orice canale fără Solo activat, adică veți auzi toate canalele Solo.

Dacă activați atât Mute, cât și Solo, ultima opțiune pe care ați făcut clic are prioritate.

## <span id="page-36-0"></span>**Focusrite Control 2 Setări**

Faceți clic pe punctele de suspensie **în** în Focusrite Control 2colțul din dreapta sus și faceți clic

 $\circledS$  Preferences pentru a deschide pagina Setări.

Pagina de setări are următoarele opțiuni:

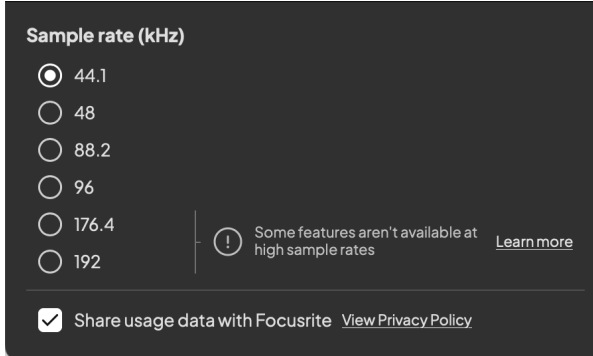

## **Frecvența de eșantionare (kHz)**

Rata de eșantionare se referă la mostrele pe secundă pe care computerul dvs. le înregistrează. Cu cât valoarea este mai mare, cu atât calitatea este mai mare; totuși, cu cât valoarea este mai mare, cu atât mai mult spațiu pe hard disk ocupă înregistrările tale.

Adesea, utilizarea 44,1 kHz este mai mult decât suficientă pentru înregistrare.

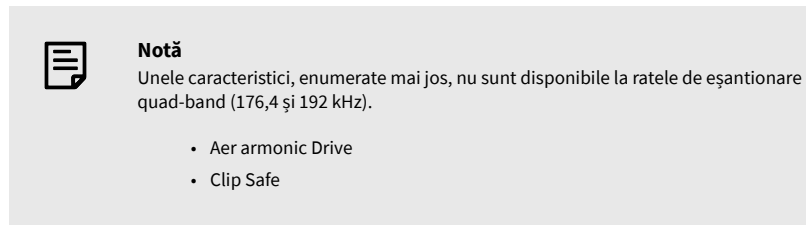

## **Analytics**

Utilizați această casetă de bifare pentru a vă înscrie în analizele de utilizare pentru a ne ajuta să realizăm Focusrite Control 2 mai bine. Vă rugăm să vedeți [Politica de confidențialitate](https://focusrite.com/privacy-policy) pentru mai multe informatii.

# <span id="page-37-0"></span>**Actualizare**

## **Actualizare Focusrite Control 2**

Actualizăm Focusrite Control 2 ocazional, cu noi funcții și îmbunătățiri pentru a vă asigura că profitați la maximum de la dvs Scarlett 4i4.

Există două moduri de a vă asigura că aveți cele mai recente Focusrite Control 2 versiune:

- 1. Utilizați actualizatorul în Focusrite Control 2:
	- 1. Deschis Focusrite Control 2.
	- 2. Există două opțiuni în Focusrite Control 2.
		- a. Dacă este disponibilă o actualizare, va apărea automat o fereastră de dialog. Faceți clic pe Instalare actualizare pentru a începe actualizarea.

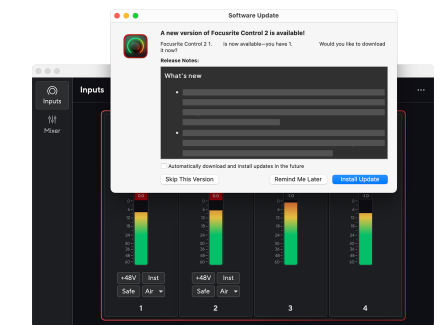

- b. Pentru a verifica dacă utilizați cea mai recentă versiune, faceți clic pe elipse **în** în Focusrite Control 2colțul din dreapta sus și faceți clic Verifică pentru actualizări.
- 3. Clic Instalați și relansați în promptul care apare după descărcarea actualizării.

Focusrite Control 2 actualizări, următorul ecran de actualizare apare înainte ca software-ul să se reseteze.

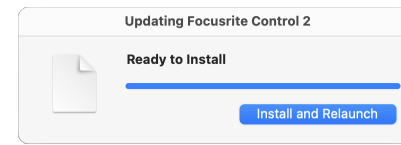

- 2. Instalare Focusrite Control 2 de pe pagina noastră de Descărcări:
	- 1. Accesați site-ul web de descărcări Focusrite: [focusrite.com/downloads](http://focusrite.com/downloads)
	- 2. Gaseste-ti Scarlett pe site-ul Descărcări.
	- 3. Descarca Focusrite Control 2 pentru sistemul dvs. de operare (Windows sau Mac).
	- 4. Deschideți folderul Descărcări de pe computer și faceți dublu clic pe Focusrite Control 2 instalator.
	- 5. Urmați instrucțiunile de pe ecran pentru a instala Focusrite Control 2.
	- 6. Dacă nu este deja, conectați-vă Scarlett interfață la computer cu cablul USB.
	- 7. Deschis Focusrite Control 2 și vă detectează Scarlett automat.

## <span id="page-38-0"></span>**Îți actualizezi Scarlett**

Ocazional vă actualizăm Scarlett 4i4firmware-ul lui cu funcții noi și îmbunătățiri, pentru a vă asigura că profitați la maximum de la dvs Scarlett. Ta Scarlett 4i4 este actualizat prin Focusrite Control 2.

## **Pentru a vă actualiza Scarlett:**

1. Deschis Focusrite Control 2.

Dacă există o actualizare disponibilă, Focusrite Control 2 iti spune cand il deschizi.

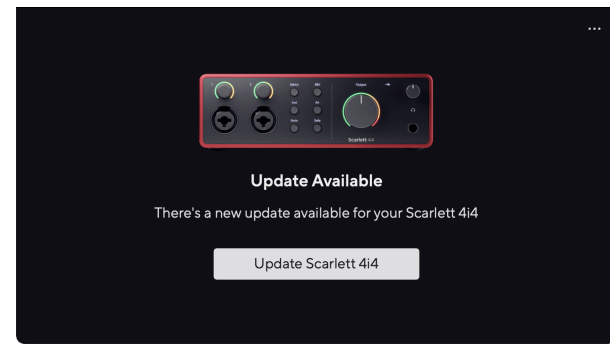

2. Clic Actualizați Scarlett 4i4.

Focusrite Control 2 pornește actualizarea, nu vă deconectați Scarlett 4i4 în timp ce actualizarea este în curs.

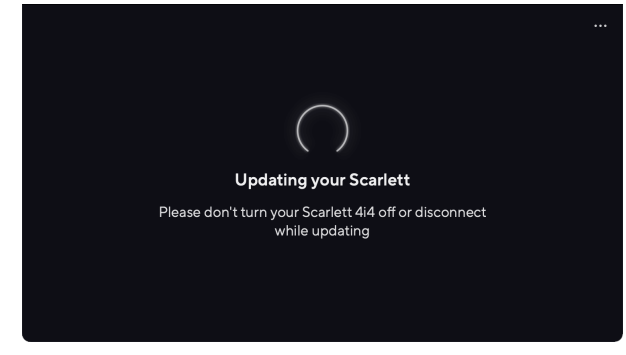

3. Clic Continua după ce actualizarea s-a terminat.

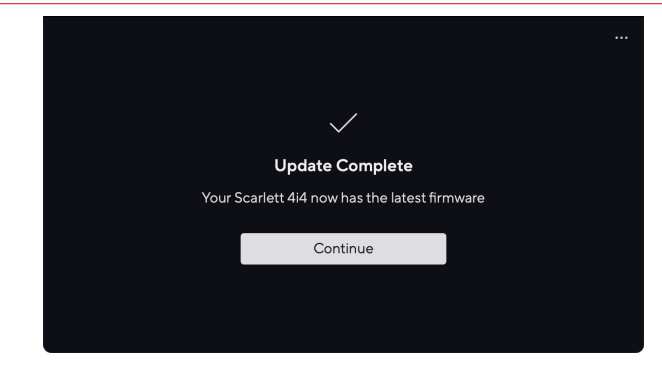

Ta Scarlett 4i4 este acum actualizat și îl puteți continua să îl utilizați ca de obicei.

# <span id="page-39-0"></span>**Specificații**

Aceste specificații vă permit să comparați Scarlett 4i4 cu alte dispozitive și asigurați-vă că vor funcționa împreună. Dacă nu sunteți familiarizat cu aceste specificații, nu vă faceți griji, nu trebuie să cunoașteți aceste informații pentru a utiliza Scarlett 4i4 cu majoritatea dispozitivelor

## **Specificatii ale performantei**

Acolo unde este posibil, măsurăm toate cifrele de performanță care urmează [AES17.](https://focusrite.com/en/what-is-aes17)

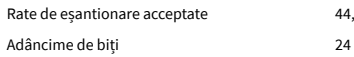

4,1 kHz, 48 kHz, 88,2 kHz, 96 kHz, 176,4 kHz, 192 kHz 4 de biți

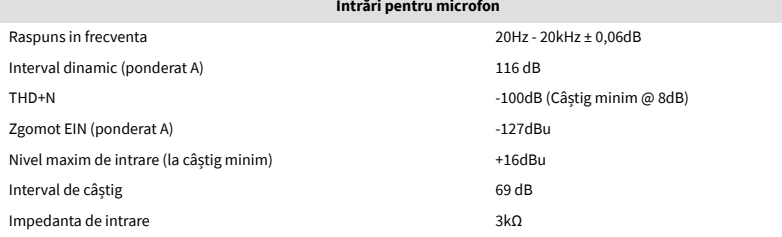

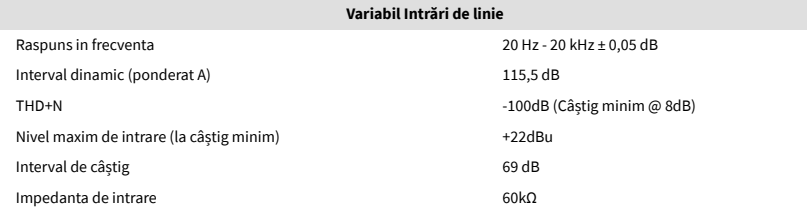

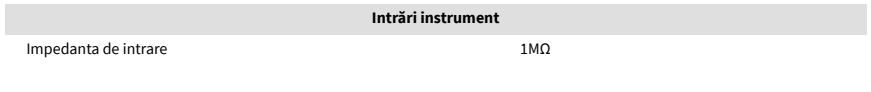

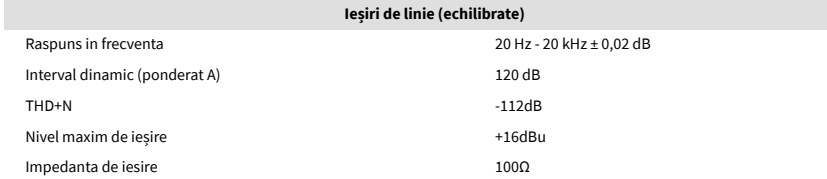

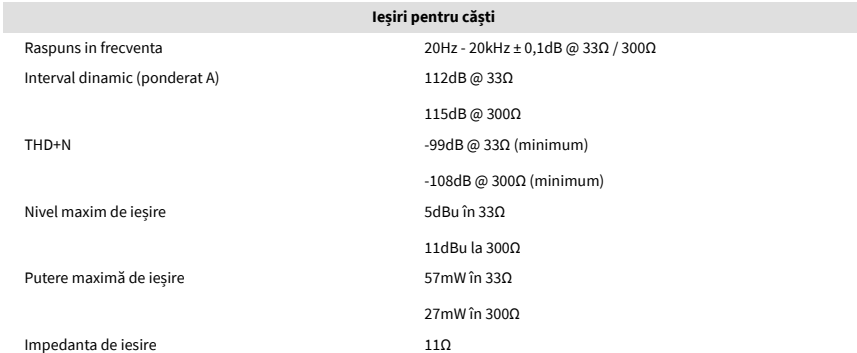

#### **Intrări de linie fixă**

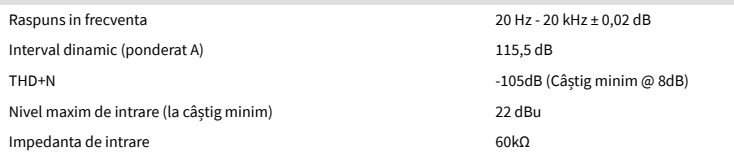

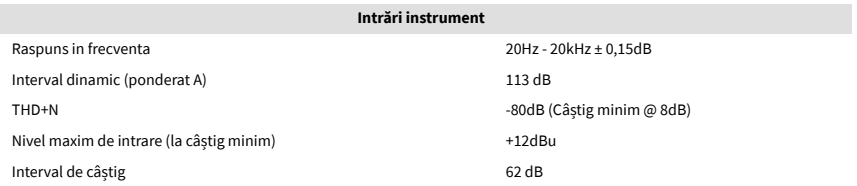

# <span id="page-40-0"></span>**Caracteristici fizice și electrice**

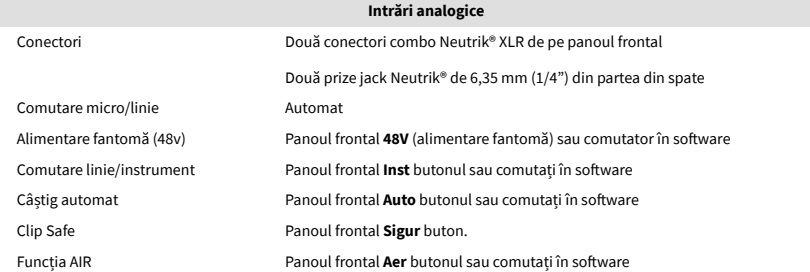

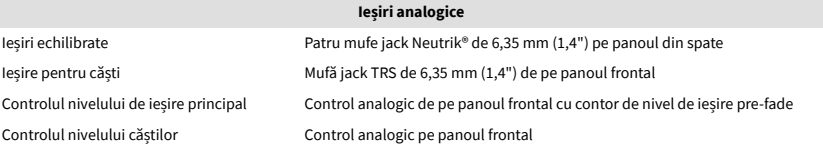

**Alte I/O**

Temperatura de Operare 40°C / 104°F Temperatura ambientală maximă de funcționare

# **Comanda canalului**

## **Canale de intrare**

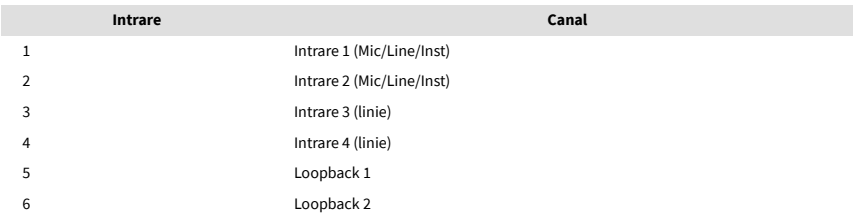

**De mediu**

## **Canale de ieșire**

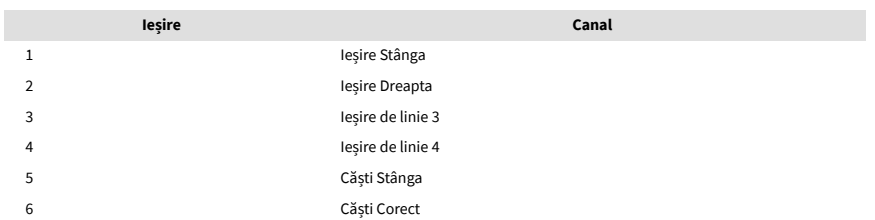

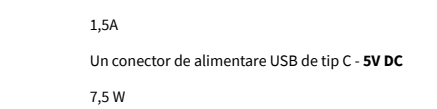

USB Un conector USB 2.0 Type-C pentru date și alimentare -

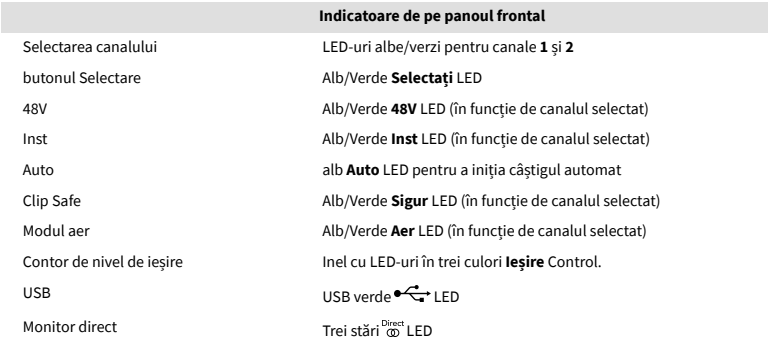

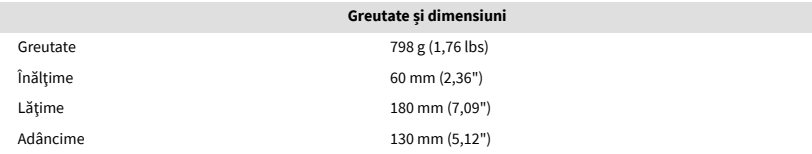

# <span id="page-41-0"></span>**Notificări**

## **Depanare**

Pentru toate întrebările de depanare, vă rugăm să vizitați Centrul de ajutor Focusrite la [support.focusrite.com](http://support.focusrite.com).

## **Drepturi de autor și notificări legale**

Focusrite este o marcă înregistrată și Scarlett este o marcă comercială a Focusrite Group PLC.

Toate celelalte mărci comerciale și nume comerciale sunt proprietatea deținătorilor respectivi.

2023 © Focusrite Audio Engineering Limited. Toate drepturile rezervate.

## <span id="page-42-0"></span>**credite**

Focusrite dorește să mulțumească următorilor membri ai echipei Scarlett a patra generație pentru munca depusă în a vă aduce acest produs:

Aarron Beveridge, Adam Watson, Adrian Dyer, Adrien Fauconnet, Alex Middleton-Dalby, Alice Rizzo, Alistair Smith, Andy Normington, Andy Poole, Andy West, Arne Gödeke, Bailey Dayson, Bamber Haworth, Bash Ahmed, Ben Bates, Ben Cochrane, Ben Dandy, Benjamin Dunn, Bran Searle, Callum Denton, Carey Chen, Cerys Williams, Chris Graves, Dan Clarke, Dan Stephens, Dan Weston, Daniel Hughley, Daniel Johnson, Danny Nugent, Dave Curtis, David Marston, Derek Orr, Ed Fry , Ed Reason, Eddie Judd, Ellen Dawes, Emma Davies, Flavia Ferreira, Greg Westall, Greg Zielinski, Hannah Williams, Harry Morley, Ian Hadaway, Isaac Harding, Jack Cole, Jake Wignall, James Hallowell, James Otter, Jason Cheung, Jed Fulwell, Jerome Noel, Jesse Mancia, Joe Crook, Joe Deller, Josh Wilkinson, Joe Munday, Joe Noel, Jon Jannaway, Julia Laeger, Kai Van Dongen, Keith Burton, Kiara Holm, Kieran Rigby, Krischa Tobias, Lars Henning, Laurence Clarke , Loz Jackson, Luke Piotrak, Luke Mason, Marc Smith, Mark Greenwood, Martin Dewhirst, Martin Haynes, Mary Browning, Massimo Bottaro, Matt Morton, Matt Richardson, Max Bailey, Michalis Fragkiadakis, Mick Gilbert, Mike Richardson, Nicholas Howlett, Nick Lyon, Nick Thomson, Oliver Tapley, Olly Stephenson, Paul Chana, Paul Shufflebotham, Pete Carss, Pierre Ruiz, Richard Carvalho, Richard Walters, Robert Blaauboer, Robert Mitsakov, Ross Chisholm, Sam Lewis, Samuel Price, Sandor Zsuga, Sebastian Heinz, Simon Burges, Stefan Archer, Stefan Elmes, Steve Bush, Stratis Sofianos, Taavi Bonny, Taren Gopinathan, Tom Carter, Tom Haines, Tony Pow, Valeria Cirillo, Will Hoult, Will Munn, Vidur Dahiya, Wade Dawson, Zih-Syuan Yang.

Autorul lui Ed Fry.